# **Manual del Sistema**

# **Sistema de Administración de las Propuestas Económicas**

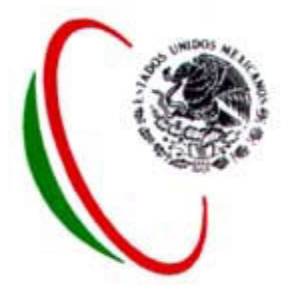

 **Marzo del 2010**

# Contenido

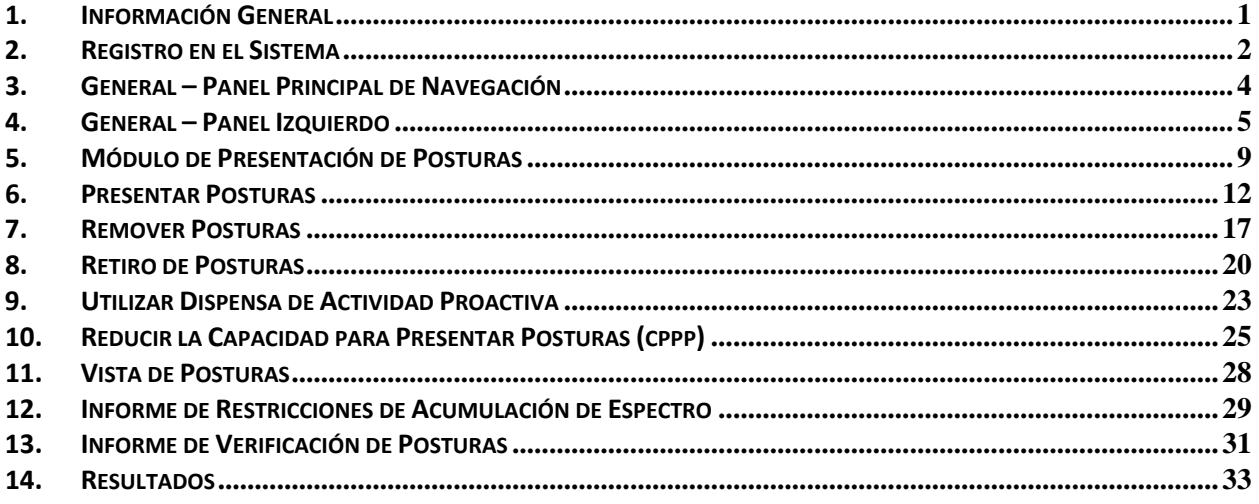

# **1. INFORMACIÓN GENERAL**

# **a. Descripción General**

 Este manual describe el uso y características principales del Sistema para participar en los procesos de licitaciones del espectro radioeléctrico en la presentación de propuestas económicas. El Sistema está diseñado para que los Participantes en los procesos de licitaciones, introduzcan propuestas económicas en los concursos de su interés, para los cuales se desea obtener una concesión.

# **b. Navegación dentro del Sistema.**

 Una vez que el Participante se haya registrado en el Sistema, al utilizar las funciones de su navegador para avanzar hacia adelante o hacia atrás en la pantalla puede producir resultados imprevistos, razón por la cual se recomienda únicamente utilizar las características de navegación contenidas en el propio Sistema.

## **c. Organización del Manual**

 El Manual está organizado en secciones, con base en las áreas funcionales del Sistema y tareas que el Participante podrá desempeñar en cada área. Dichas secciones se describen a continuación:

- **Sección 2 Registro en el Sistema:** describe cómo registrarse como Participante en el Sistema.
- **Secciones 3 y 4 Paneles Generales:** proveen información relacionada con los paneles de navegación ubicados en las partes superior e izquierda.
- **Secciones 5 a 11 Presentación de Posturas:** Describe las actividades relacionadas con la Presentación de Propuestas Económicas (p. ej., Presentación de Posturas, Reducción de Capacidad Para Presentar Posturas).
- **Sección 12 Restricciones de Acumulación del Espectro:** Muestra el reporte de restricciones de acumulación del espectro, el cual lista el espectro acumulado en MHz y el espectro disponible en MHz durante la Licitación para cada Participante.
- **Sección 13 Reporte de Verificación de Posturas:** Muestra el reporte de Verificación de Posturas, el cual provee un resumen informativo del Participante y lista todas las acciones que haya realizado durante la ronda correspondiente.
- **Sección 14 Resultados:** Muestra un resumen con la información de los resultados y los reportes disponibles para los Participantes durante la Licitación en cada ronda que se haya completado.

# **2. REGISTRO EN EL SISTEMA**

#### **a. Registro y contraseña.**

 Previo a la Licitación de conformidad con el Calendario de Actividades establecido en las Bases, la Comisión proporcionará a cada Participante un nombre de usuario, así como una contraseña que tendrá que usar la primera vez que se registre en el Sistema.

 Una vez que se registre el Participante utilizando la contraseña que le fue proporcionada, el Sistema le pedirá cambiarla por una nueva. Así, el Participante deberá ingresar una contraseña nueva, confirmarla  y seleccionar la opción de "guardar". **Es muy importante que el Participante memorice o guarde apropiadamente su contraseña**, dado que la necesitará cada vez que requiera ingresar al Sistema para participar en la Licitación que corresponda.

Para generar la nueva contraseña se requiere apegarse estrictamente a las siguientes reglas:

- Ser diferente respecto de la contraseña predeterminada,
- **Tener un mínimo de 8 caracteres,**
- Contener letras mayúsculas y minúsculas,
- Contener números, y
- **Que no contenga caracteres especiales (p. ej., #, \$, %, @).**

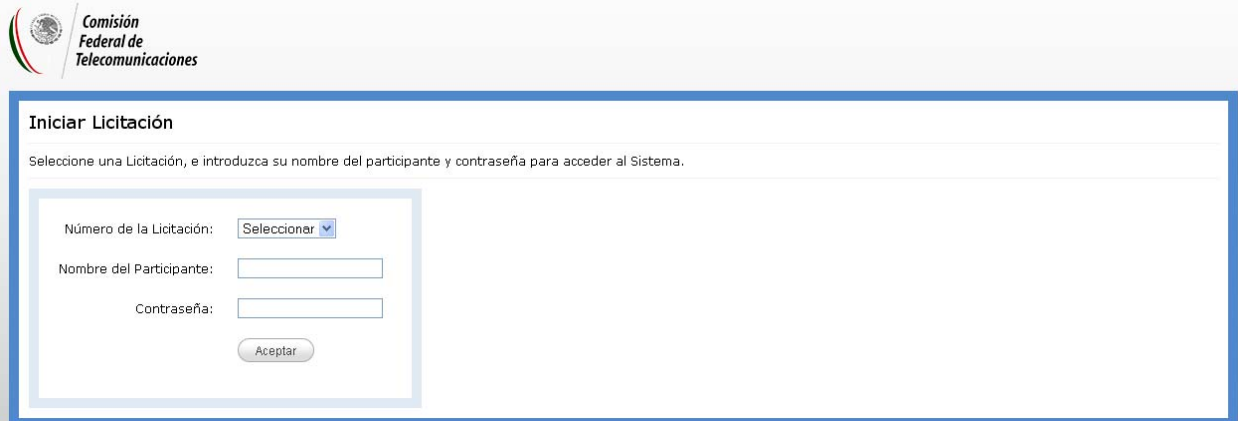

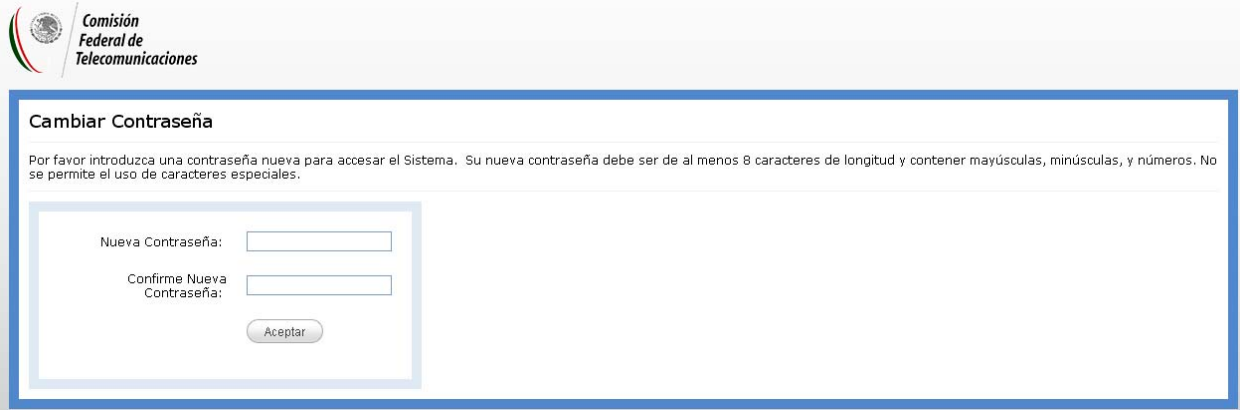

 Una vez que el Participante haya creado y guardado su contraseña, recibirá la confirmación respectiva. Se deberá presionar la función de "Aceptar" para terminar con el proceso de registro e ingresar al Sistema.

Nota: Para cualquier ingreso subsecuente al Sistema, el Participante deberá ingresar su nombre de  *usuario y su nueva contraseña.*

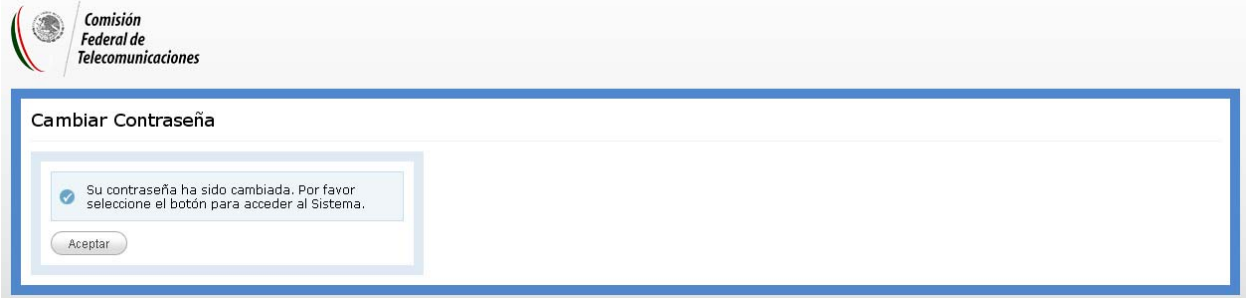

#### **b. Pérdida de contraseña**

 Si algún Participante olvida la contraseña, tendrá que presentarse con personal de la Comisión para volver a proporcionarle otra. Para lo cual el Participante deberá solicitar por escrito la reposición de sus claves de confidencialidad (nombre de usuario y contraseña). Cabe destacar que lo anterior, podría implicar que durante la ronda en curso dicho Participante quede imposibilitado para presentar posturas en esa ronda, sin responsabilidad alguna para la Comisión.

# **3. GENERAL – PANEL PRINCIPAL DE NAVEGACIÓN**

 Los siguientes aspectos del Sistema son visibles y accesibles para un Participante registrado, en la parte superior del panel de navegación del Sistema en todo momento.

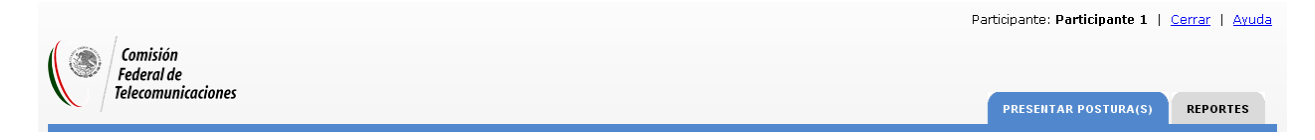

# **a. Cerrar Sesión**

 Un Participante registrado tendrá la opción de cerrar su sesión del Sistema en cualquier momento, presionando la función de "Cerrar" en el vínculo de la barra de navegación superior. Con el fin de tener acceso nuevamente al Sistema, el Participante deberá registrarse nuevamente ingresando el nombre de usuario y su contraseña.

# **b. Ayuda**

 En todo momento, un Participante registrado podrá ingresar al archivo de ayuda presionando la función de "Ayuda" mediante el vínculo de la parte superior de la barra de navegación.

# **c. Pestaña ‐ Presentar Postura(s )**

 La pestaña de "PRESENTAR POSTURA(S)" es accesible desde cualquier pantalla en todo el Sistema y cargará la pantalla principal del módulo de Presentación de Posturas para el Participante (ver más abajo la sección del módulo de presentación de posturas). La pestaña de "PRESENTAR POSTURA(S)" destacará (cambiando su color) cuando el Participante esté dentro del componente de Presentación de Posturas del Sistema.

#### **d. Pestaña ‐ Reportes**

 La pestaña de "REPORTES" también es accesible desde cualquier pantalla en todo momento y cargará la pantalla principal de resultados para el Participante (ver más abajo la sección de resultados). La pestaña de "REPORTES" destacará (cambiando su color) cuando el Participante esté dentro del componente de Resultados del Sistema.

# **4. GENERAL – PANEL IZQUIERDO**

 El panel del lado izquierdo de la pantalla se mostrará de forma fija para el Participante registrado. Ese panel contiene información común de la Licitación (p. ej., Identificación de la Licitación, cronómetro, etc.), así como información específica del Participante registrado (p. ej., Actividad, Capacidad para Presentar Posturas, etc.).

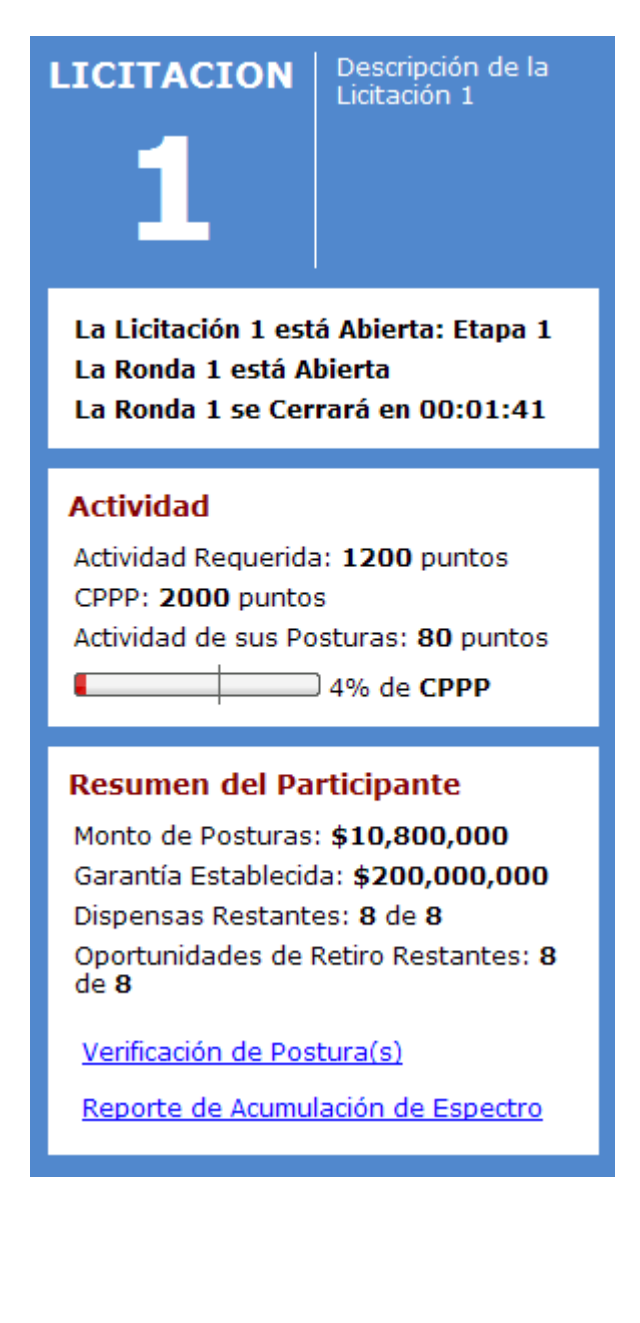

#### **a. Cronómetro**

 Un Participante registrado siempre podrá ver el cronómetro de la Licitación que es el mismo para todos los Participantes. El cronómetro muestra tres líneas, en el que se aprecia el estado actual de la Licitación (etapa), la ronda y la próxima ronda. Cuando una ronda se abre, el cronómetro muestra cuánto tiempo queda remanente. Entre las rondas, el cronómetro mostrará el tiempo restante para el comienzo de la próxima ronda. Nota: El cronómetro también podría mostrarse en una pantalla durante la presentación de propuestas económicas en cada ronda, en un área común del lugar donde se lleve a cabo este procedimiento.

 *Los estados de la Licitación son:*

- La Licitación no está aún abierta
- La Licitación está abierta
- La Licitación está cerrada
- La Licitación está en espera

# *Los estados de la ronda actual son:*

- La Ronda está abierta
- La Ronda cerrará en \_\_\_\_
- Ronda cerrada
- Ronda completa- es decir, la ronda se ha cerrado, y los resultados de las rondas se han procesado y están disponibles.

 *Los estados de la ronda siguiente son:*

- La Ronda abrirá en **La Ronda**
- La Ronda está retrasada es decir, la ronda siguiente no se abrirá según lo programado; para lo cual la Comisión dará un aviso sobre el horario de la ronda respectiva.

#### **b. Barra de actividad**

 La barra de actividad es un gráfico que indica por Participante su nivel actual de actividad, que está relacionado con su actividad requerida y la Capacidad para Presentar Posturas vigente. Todo lo anterior representado en términos de puntos y porcentual. La barra de actividad representa la situación que guarda el Participante, en lo que se refiere a sus posturas de acuerdo con las acciones que éste realice (es decir, aumenta la barra de actividad si el Participante presenta posturas y disminuye si las retira). La barra de la actividad incorpora los valores siguientes:

■ **Actividad requerida** - Es el número mínimo de puntos con los que el Participante debe estar activo en la Ronda, a fin de mantener su Capacidad para Presentar Posturas (CPPP). Si el Participante no cumple con su actividad requerida, el Sistema aplicará una dispensa automática al cierre de la ronda respectiva, si es que el Participante aún cuenta con dispensas disponibles en su acervo. En caso contrario, el Sistema reducirá su Capacidad para Presentar Posturas de forma automática, de acuerdo al numeral 11 del Manual del Procedimiento de la Propuesta Económica, lo cual podría limitar la posibilidad de presentar propuestas económicas adicionales en concursos que aún fueran del interés del Participante en la Licitación correspondiente.

 La actividad requerida para cada Participante se determinará multiplicando el porcentaje requerido de actividad de acuerdo con la Etapa del proceso de que se trate (p. ej., 60%, 80% o  95%) por la Capacidad para Presentar Posturas del Participante, la cual será redondeada hacia arriba al número entero más cercano.

- Actividad actual Es la suma de los puntos asociados a los concursos en los cuales el Participante ha presentado una nueva propuesta económica en una ronda y/o ha mantenido una o varias Posturas Válidas Más Altas (PVMA's) de uno o varios concursos al principio de una ronda. El Participante puede ver las posturas que están contribuyendo a su actividad para la ronda en cuestión haciendo *clic* en la liga "Ver posturas" ubicada en el módulo de Presentación de *Posturas*.
- Capacidad para Presentar Posturas (CPPP) Es el número máximo de puntos en los cuales, en una sola ronda, el Participante puede tener actividad (p. ej., mantener PVMA's de rondas anteriores y presentar nuevas posturas durante una ronda). El valor inicial de la CPPP del Participante está determinado por el establecimiento de la garantía de seriedad presentada previamente. La CPPP del Participante no puede exceder la suma de los puntos asociados al número total de concursos en los que el Participante resulte ganador de la licitación correspondiente.

#### **c. Resumen estadístico del Participante**

 Este apartado muestra la información en tiempo real sobre el estado de las propuestas económicas del Participante registrado, incluyendo:

- Capacidad para Presentar Posturas (CPPP) *ver inciso anterior*.
- Actividad actual *ver inciso anterior*.
- Monto de PVMA's \$ la suma de los montos de las posturas asociadas a todas las PVMA's que el Participante posea. Esta cantidad se actualiza durante el cierre de cada ronda, que es cuando se determinan las PVMA's de cada Participante.
- Garantía Establecida el monto actualizado de la garantía presentado por parte del Participante.
- Dispensas restantes cada Participante tiene un número limitado de dispensas por Licitación. Este campo exhibe el número restante de dispensas que quedan disponibles para el Participante.
- Oportunidades de retiro restantes cada Participante tiene un número limitado de oportunidades de retiro por Licitación. Este campo exhibe el número restante de rondas en las cuales un Participante puede llevar a cabo retiros.

#### **d. Vínculos**

 El panel izquierdo también contiene dos vínculos permanentes, mismos que le permiten al Participante tener acceso a su informe de restricciones de acumulación de espectro, así como a su informe de verificación de posturas. Estos dos informes se actualizan durante cada ronda con base en las acciones que el Participante realice.

- Reporte de acumulación de espectro este informe le proporciona al Participante los MHz que posee hasta ese momento, así como las restricciones de acumulación de  espectro por región. *Ver la sección de informe de restricciones de acumulación de espectro para más detalle*.
- Informe de verificación de posturas además de exhibir un resumen con la información del Participante (p. ej., la actividad actual y la requerida), este informe contiene una tabla de eventos que identifica todas las acciones realizadas por el Participante en la  ronda, incluyendo la fecha y hora en que ocurrió dicho evento. *Ver la sección de informe de verificación de posturas para más detalle.*

# **5. MÓDULO DE PRESENTACIÓN DE POSTURAS**

 Cada vez que el Participante se registra en el Sistema con un nombre de usuario y contraseña válidos, el Sistema exhibirá el módulo de Presentación de Posturas. Cada Participante verá siempre las secciones  denominadas "**CONCURSOS", "POSTURA(S)", "OTRAS TAREAS"** y la ventana de "**NUEVOS AVISOS"**. Las tareas particulares que realice cada Participante pueden ser diferentes, así como lo puede ser la información relacionada con una función particular (p. ej., nuevas posturas que se presenten en la ronda, remover posturas, reducir CPPP).

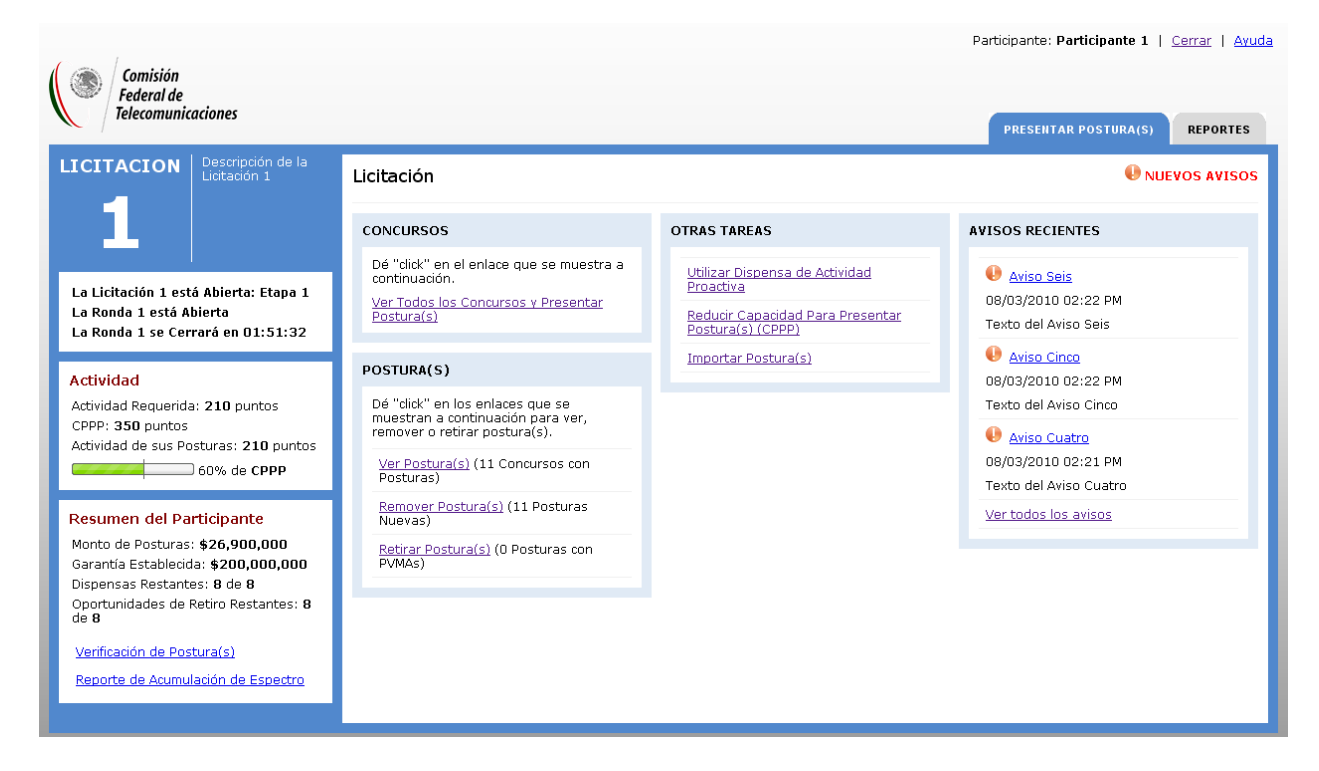

#### **a. Funcionalidad**

 El Sistema proporciona acceso a las cinco funciones básicas relacionadas con propuestas económicas para los concursos. Cada una de las cinco funciones básicas sigue el mismo proceso de tres pasos por el cual el Participante seleccionará la acción, verificará la acción y finalmente confirmará la acción. Estos pasos serán detallados en cada sección respectiva. Las cinco funciones básicas incluyen:

- i. Presentar posturas *‐ Ver la sección de presentar posturas para más detalle.*
- ii. Remover posturas ‐ *Ver la sección de remover posturas para más detalle.*
	- Junto al vínculo "remover posturas" el Participante verá una cuenta de sus nuevas posturas presentadas en la ronda actual.
- iii. Retirar posturas *‐ Ver la sección retirar posturas para más detalle.*
	- Junto al vínculo "retirar posturas" el Participante verá una cuenta de sus PVMA's de las rondas anteriores de la Licitación correspondiente.
- iv. Utilizar dispensas de actividad proactiva *‐ Ver la sección Utilizar dispensa de actividad proactiva para más detalle.*
- v. Reducir Capacidad para Presentar Posturas *‐ Ver la sección Reducir Capacidad para Presentar Posturas para más detalle.*

 El Módulo de Presentación de Posturas también proporcionará al Participante la posibilidad de ver los concursos para los cuales el Participante considere introducir posturas. El Participante puede tener acceso a esta pantalla haciendo *clic* en la liga "Ver posturas". Al lado de "Ver posturas" el Participante podrá identificar las posturas que ha presentado (p. ej., las nuevas posturas que se presentaron en la  ronda actual más posturas de PVMA's de las rondas anteriores de la Licitación). *Ver la sección de Ver Posturas para más detalle.*

#### **b. Avisos Recientes**

 El lado derecho del Portal de las Posturas exhibe los avisos más recientes sobre la Licitación correspondiente. Nota: Los avisos también se podrían exhibir en una pantalla durante la Licitación en un  *área común del lugar donde se lleve a cabo el procedimiento.* Si hay avisos que el Participante todavía no ha leído, un nuevo icono de aviso se exhibirá en la esquina derecha superior de cada pantalla a través  del Sistema. **Cada Participante es responsable de leer los avisos**. El indicador del aviso nuevo se exhibirá en el encabezado del mismo hasta que el Participante entre a él.

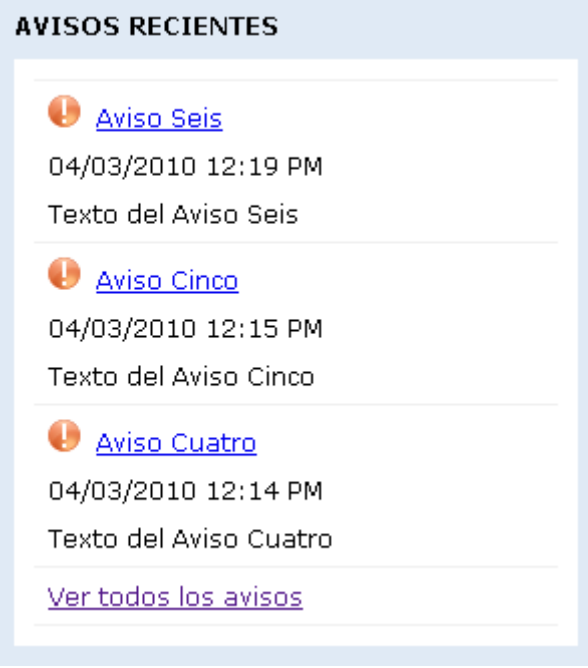

 Si existen más de tres avisos en una Licitación, el Participante puede hacer *clic* en la liga "Ver todos los avisos" para abrir la pantalla de los avisos, misma que enumerará todos los avisos de la Licitación correspondiente. Para mostrar una ventana emergente con el detalle del aviso, haga *clic* en el título del aviso, ya sea del módulo de Presentación de Posturas o de la pantalla de avisos.

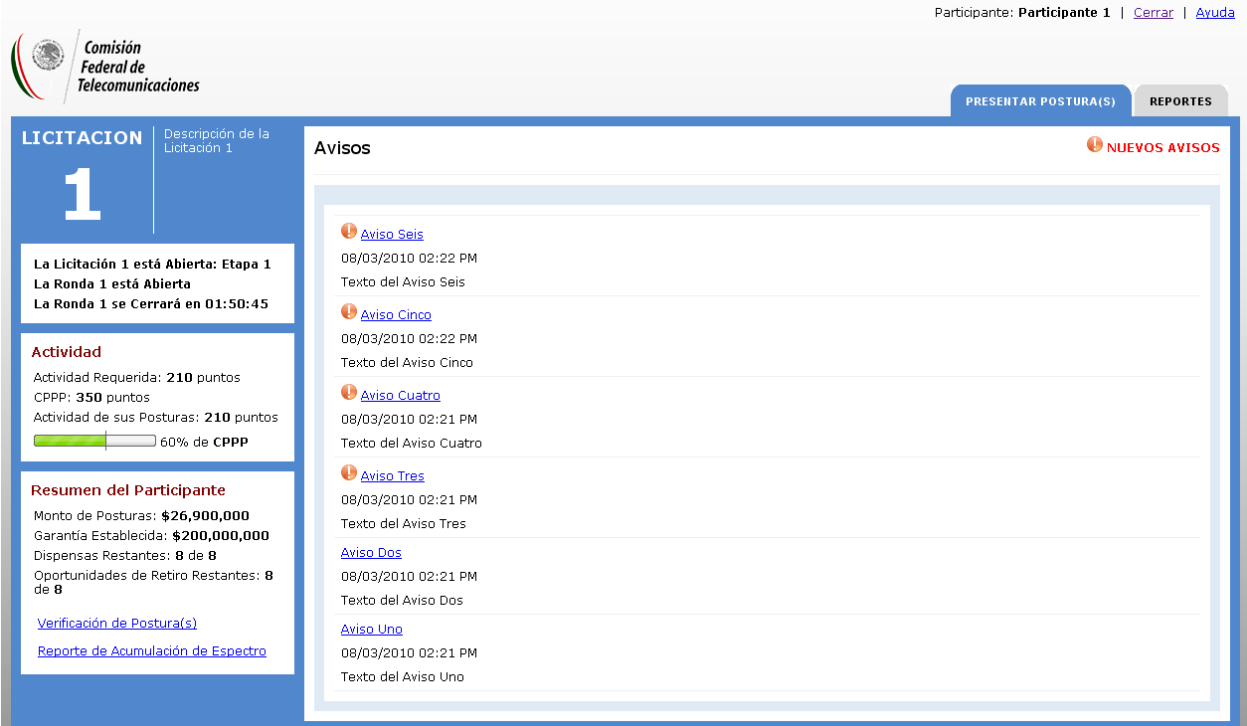

#### *Detalle del aviso emergente:*

# Avisos

# **Aviso Uno**

08/03/2010 02:21 PM

Texto del Aviso Uno

# **6. PRESENTAR POSTURAS**

 Para tener acceso a las pantalla de presentación de posturas o propuestas económicas, el Participante puede hacer *clic* en el vínculo "Ver Todos los Concursos y Presentar Posturas" del Módulo de Presentación de Posturas, el cual, quedará siempre accesible y exhibe una lista de los concursos para los  que el Participante podrá presentar propuestas económicas, para lo cual **el propio Participante deberá** atenerse en todo momento a las condiciones establecidas en las Bases de licitación correspondientes. Si el Participante posee una PVMA en un concurso, la fila que contiene ese concurso será destacada del  resto (mediante un color) e incluirá una etiqueta *con la siguiente leyenda: "\*PVMA"*.

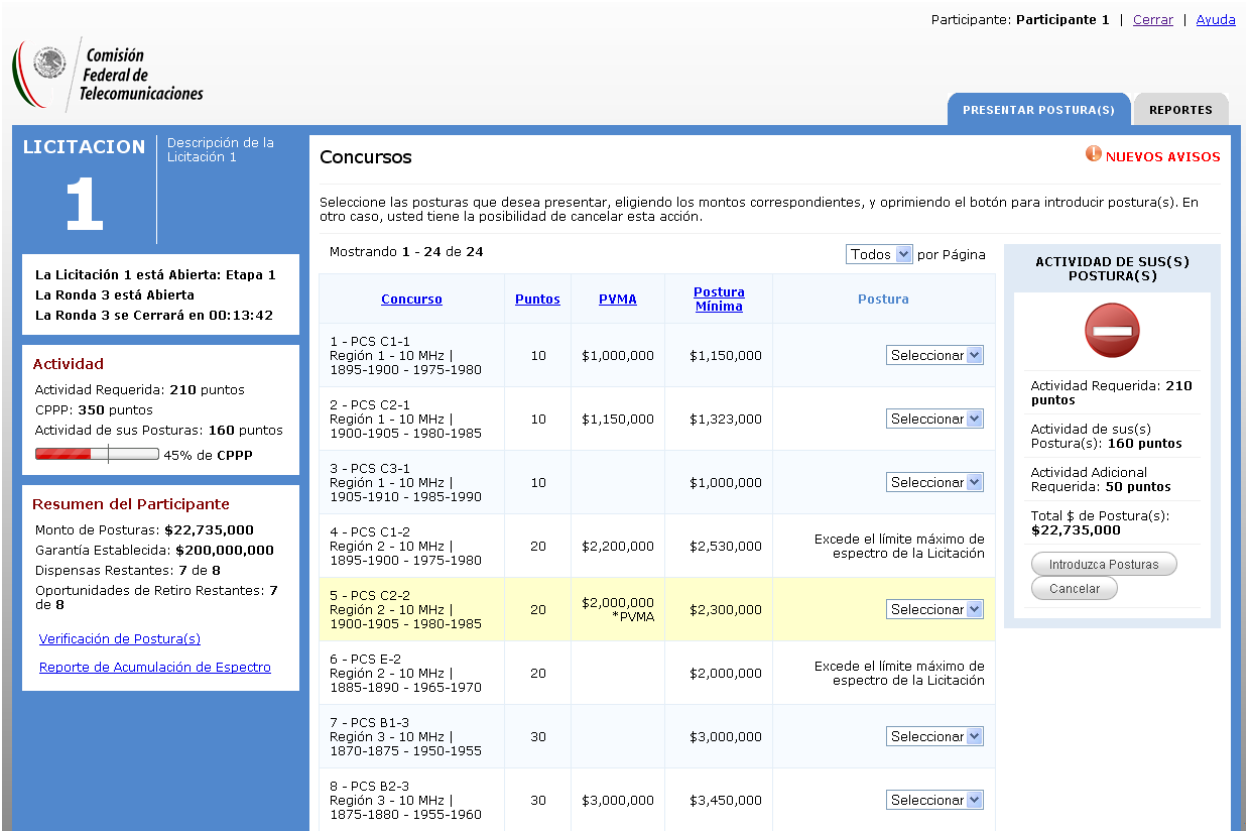

 Para presentar una propuesta económica en un concurso, el Participante debe seleccionar un monto de la lista desplegable de opciones para este fin. La lista desplegable muestra diferentes montos que el Participante podrá seleccionar para ese concurso en particular. El primer monto de ellos, es la cantidad mínima aceptable para el concurso correspondiente. Alternativamente, el Participante puede seleccionar la opción "Otra" de la lista desplegable e incorporar el monto que desee de la postura en Pesos; el monto de la postura incorporada debe ser mayor que la cantidad más alta de la lista desplegable y estar redondeada en miles de Pesos.

 A cada concurso se asigna un número específico de puntos. Cuando el Participante presenta una propuesta económica para un concurso (sin importar la cantidad de pesos en su postura), su número de puntos será considerado para calcular su nivel de actividad. La casilla de actividad, situada en el panel derecho de la pantalla de Presentar Posturas, refleja su nivel de actividad actual, el cual varía cuando el Participante selecciona o des‐selecciona montos para uno o más concursos. Específicamente, la casilla de actividad exhibe la información siguiente, por Participante:

- Actividad Requerida es el número necesario de puntos con los que el Participante debe estar activo para mantener su Capacidad para Presentar Posturas (CPPP).
- **-** Actividad de sus Posturas se refiere a la actividad actual del Participante, que incluye los puntos asociados a las PVMA's de rondas anteriores de la Licitación correspondiente, en adición de cualquier nueva postura presentada y/o seleccionada para presentar en la ronda actual. Cabe señalar que el nivel actual de la actividad aumenta al paso que se seleccionan nuevos montos de posturas económicas, y disminuye si los montos de las posturas son des‐seleccionados.
- Actividad Adicional Requerida si el nivel actual de actividad del Participante está debajo del nivel necesario, éste calcula la actividad requerida menos la actividad actual del Participante.

 En la parte superior de la casilla se aprecia un indicador gráfico, que muestra si el Participante está cumpliendo con la actividad requerida. Por ejemplo, la figura anterior exhibe un indicador negativo, porque el nivel actual de la actividad del Participante está por debajo de su nivel requerido de actividad.

# Nota: la casilla de actividad se exhibirá también en las pantallas de Remover Posturas y de Retirar  *posturas.*

 Una vez que el Participante haya terminado de seleccionar los montos de las propuestas económicas  que desea presentar, debe hacer *clic* en el botón **"Verificación de Posturas"**. En caso contrario, si el Participante desea cancelar todas sus selecciones, debe hacer *clic* en el botón "**Cancelar"** para volver al módulo de Presentación de Posturas.

 Si las posturas seleccionadas son aceptables (p. ej., no tienen restricciones en cuanto a su Capacidad para Presentar Posturas, ni de acumulación de espectro), se le presentará al Participante la pantalla de  *Verificación de Postura(s)*, que resume las propuestas presentadas. En esta pantalla la casilla de la actividad exhibe el efecto, en su caso, que tienen las propuestas económicas en la actividad del Participante una vez que las presente. Para presentar estas posturas, el Participante deberá hacer *clic* en  el botón **"Confirmar Posturas"**. En caso contrario, si el Participante desea cancelar la presentación de la postura, deberá hacer *clic* en el botón "**Cancelar"** para volver al Módulo de Presentación de Posturas.

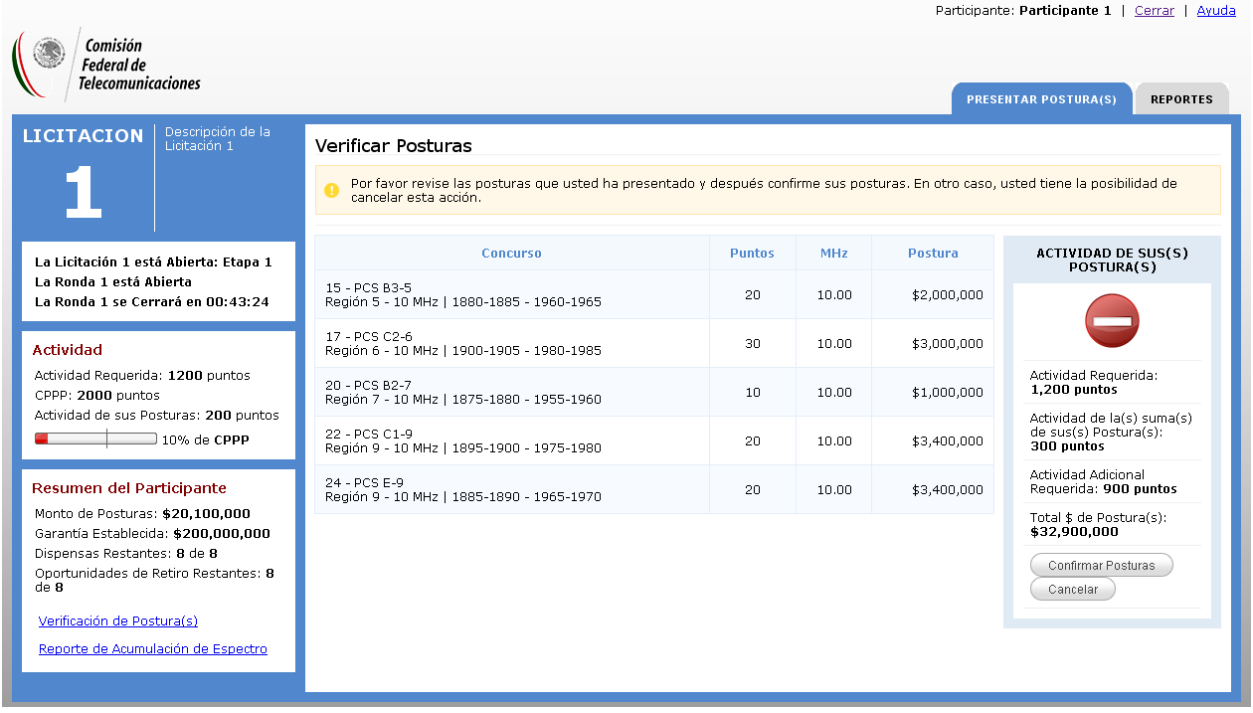

   Al hacer *clic* en el botón **"Confirmar Posturas"** en la pantalla *Verificar Posturas se* genera la pantalla  *Confirmar la Presentación,* que muestra las posturas económicas que el Participante acaba de presentar. Cada una de estas posturas se exhibirá siempre en el informe de verificación de posturas del Participante, con la fecha y hora correspondiente a la presentación de las posturas económicas.

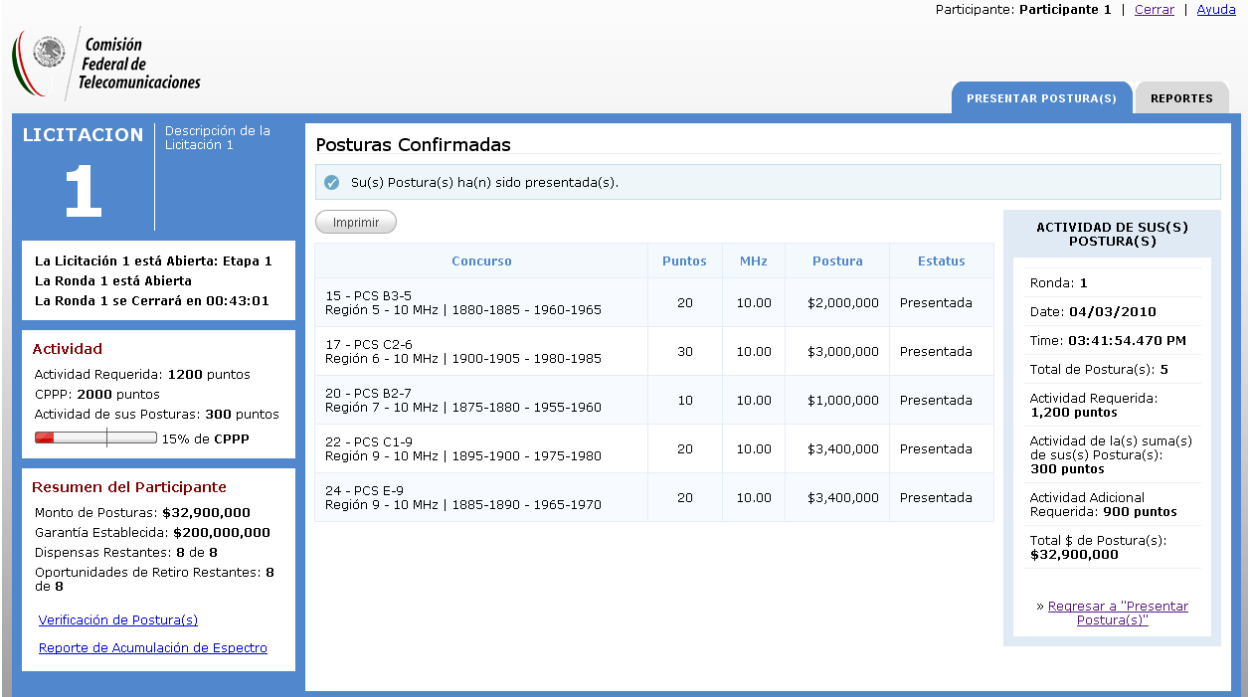

 En la pantalla *Posturas Confirmadas*, la casilla de la actividad proporcionará la información siguiente:

- Número de ronda, fecha y hora de las posturas presentadas
- **Total de Posturas (presentadas)**
- Actividad Requerida
- Actividad de la Suma de sus Posturas
- Actividad Adicional requerida, si fuere el caso

 Nota: Si el Participante no ha satisfecho su actividad requerida cuando la ronda se cierra, el Participante utilizará una dispensa automática, si es que tiene dispensas disponibles. Si no las hay, la Capacidad para Presentar Posturas del Participante se reducirá permanentemente, lo cual podría limitarlo en la Presentación de Posturas en algunos o todos los concursos que fueran de su interés en la Licitación correspondiente. Si el Participante no desea presentar más posturas económicas y no desea utilizar una  dispensa, el Participante puede reducir su Capacidad para Presentar Posturas ‐ *ver la sección Reducir Capacidad para Presentar Posturas*.

#### **a. Importación Posturas**

 De forma alternativa en la selección de cantidades individuales de cada postura económica, el Sistema permitirá que cualquier Participante importe sus posturas económicas mediante un archivo con formato de texto delimitado por tabulaciones, en el que cada línea del archivo representa una postura económica que el Participante desea presentar. La importación de propuestas económicas elimina la necesidad de seleccionar concursos y montos para presentar posturas manualmente. Para tener acceso a la funcionalidad de la importación de las posturas, se deberá hacer *clic* en el vínculo "Importación Posturas" en la casilla **"Otras Tareas"** en el Portal de las Posturas. Un archivo de posturas puede importarse solamente durante una ronda abierta y los archivos de varias posturas pueden presentarse en una solo ronda. El archivo de la importación de las posturas debe incluir las columnas de datos que estarán contenidos en el archivo que será proporcionado por la Comisión en la sesión de práctica establecida en el Calendario de actividades de las Bases. Una columna hará referencia a la clave del concurso y la otra al monto que el Participante deseé presentar para ese concurso.

 Los montos de las propuestas económicas deben corresponder a un incremento de la cantidad de la postura, como se exhibe en el menú desplegable de cantidades de postura para un concurso en particular de la ronda actual, o bien superar el último monto de la lista. El Sistema rechazará un archivo de postura importada si viola cualesquiera de las condiciones previas (p. ej., las restricciones de acumulación de espectro, cantidad válida de postura, Capacidad para Presentar Posturas, concursos con diferente nomenclatura, formatos inapropiados) para el proceso de posturas importadas.

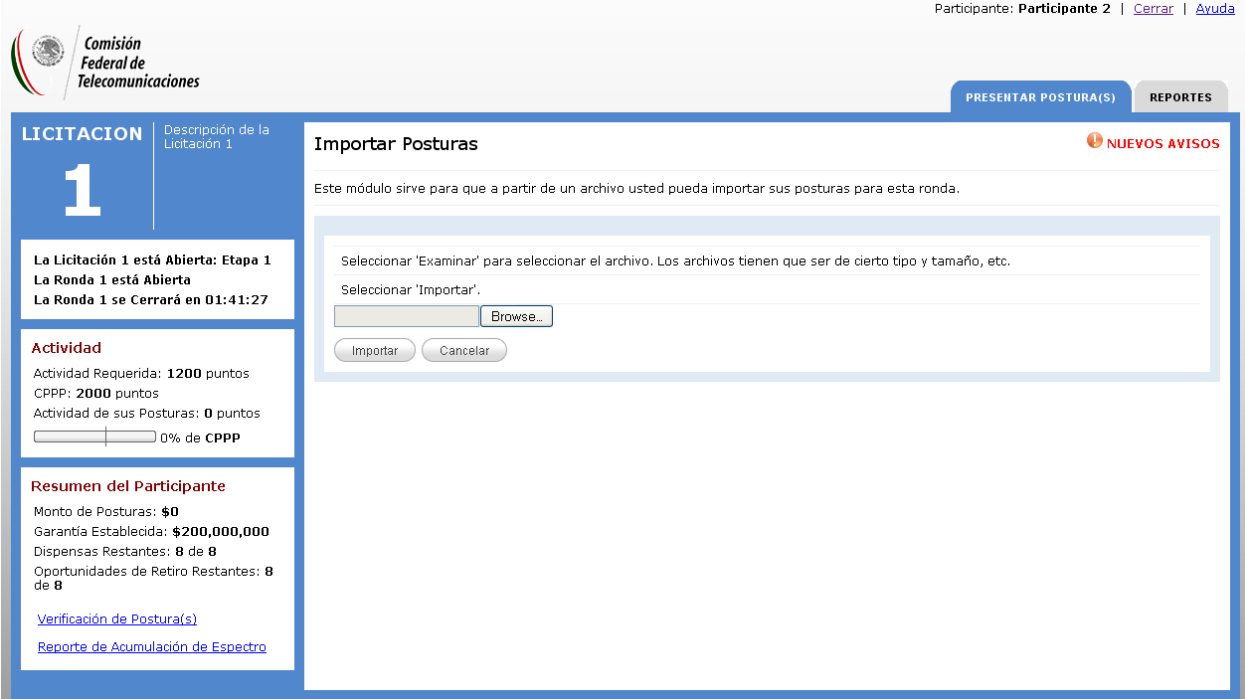

 Una vez que el Participante llene y guarde su archivo, puede buscarlo haciendo *clic* en la liga "**Examinar"**. Una vez que el Participante especifique su archivo y haga *clic* en "**Importar"**, el Sistema importará su archivo y exhibirá una de las siguientes tres pantallas: i) si el Sistema ha encontrado que el archivo está en un formato incorrecto, le regresa a la pantalla de Importar posturas con un mensaje de error; ii) de otro modo, si el archivo está en el formato correcto, pero contiene errores, el Sistema  muestra una pantalla de *Errores en la importación* enumerando los registros del archivo que contienen errores, y; iii) si el Sistema no ha encontrado ningún error en el archivo importado, mostrará la pantalla  de *Verificación de posturas*, en que el Participante deberá revisar sus posturas importadas (altamente recomendado), y los efectos, si los hubiere, que las posturas importadas tendrán en su nivel de actividad una vez presentadas. El Participante puede revisar esta información y después elegir presentar todas las posturas importadas o no presentar ninguna y, en su caso, optar por presentar sus propuestas  económicas de manera manual.

# **7. REMOVER POSTURAS**

 Mientras una ronda esté abierta, el Participante puede remover cualquier postura presentada en esa  ronda. Para tener acceso a la pantalla *de Remover posturas*, haga *clic* en el vínculo *"Remover Postura(s)"* en la sección de POSTURAS en la pantalla principal del Sistema. La pantalla *Remover posturas* muestra cualquier propuesta económica que el Participante haya presentado en la ronda actual. Para remover alguna de estas posturas, seleccione la casilla correspondiente. Recuerde que la casilla de actividad en el panel derecho de la pantalla de Quitar Posturas actualiza la actividad actual al  paso que el Participante selecciona o des‐selecciona posturas *(ver la sección de Presentar Posturas para más detalle)*.

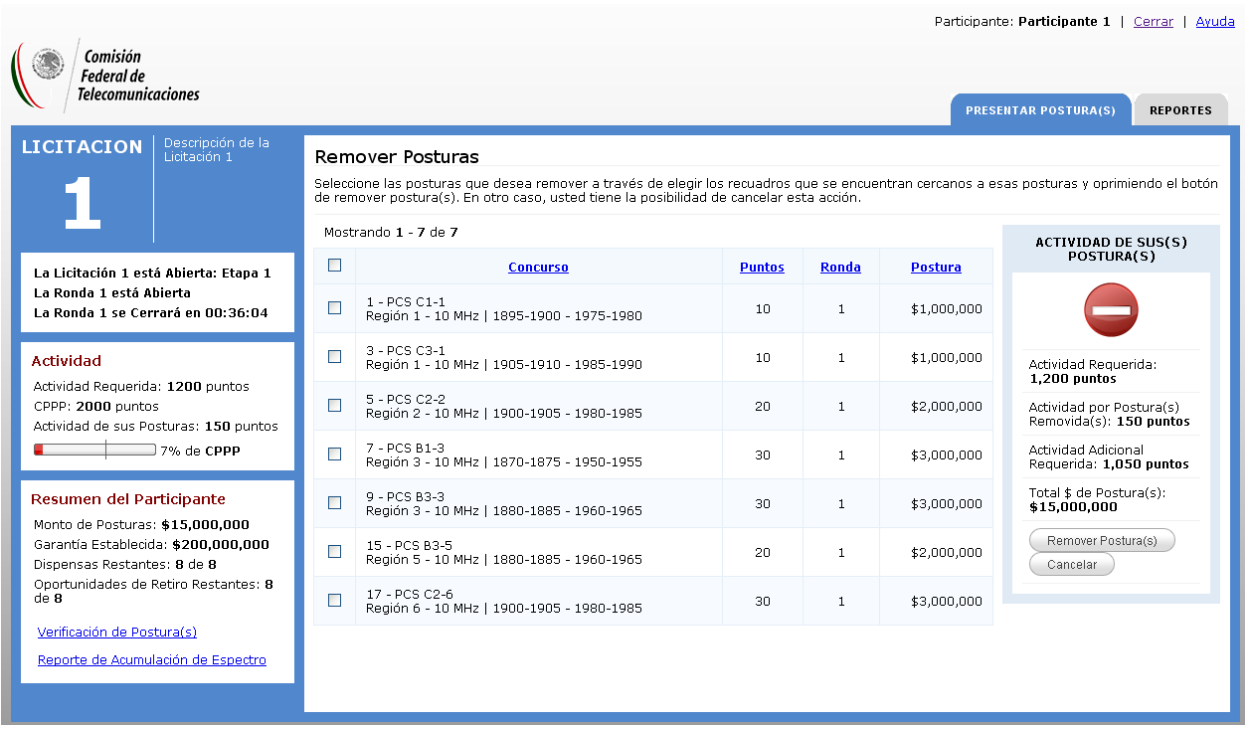

  Cuando termine, haga *clic* en el botón **"Confirmar Remoción"**. De otro modo, si el Participante desea cancelar la acción de remover las posturas, debe hacer *clic* en el botón "**Cancelar"** para volver al módulo  de Presentación de Posturas. Al hacer *clic* en el botón "**Confirmar Remoción"** se genera la pantalla de *Verificar* Remoción de Posturas, que despliega las propuestas económicas que el Participante ha elegido  remover. Una vez más, de manera similar a la pantalla de *Verificación de Posturas*, la casilla de la  actividad en la pantalla *Verificar la Remoción de Posturas* muestra qué efecto, si lo hay, tienen las remociones en el nivel de actividad, una vez que se eliminen las posturas seleccionadas.

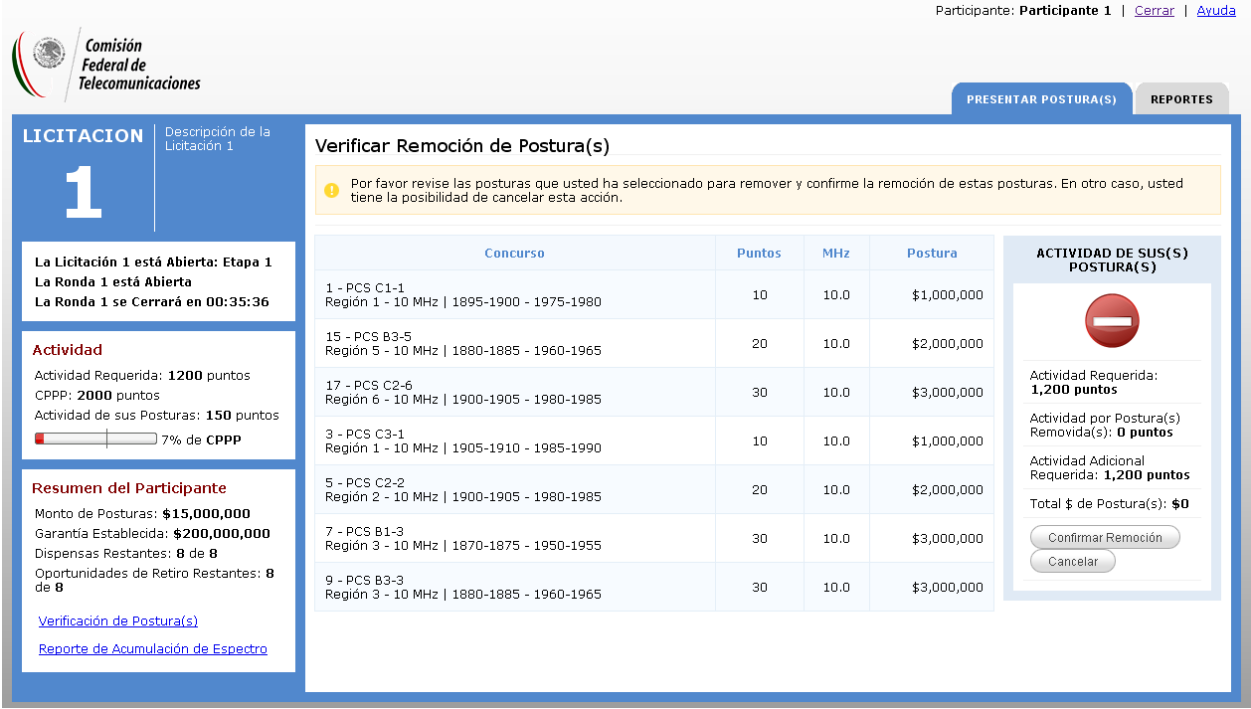

  Para remover posturas, debe hacer *clic* en el botón "**Confirmar Remoción"**. De otro modo, si el Participante desea cancelar la remoción de la postura, debe hacer *clic* en el botón **"Cancelar"** para  volver al módulo de Presentación de Posturas. El hacer *clic* en el botón "**Confirmar Remoción"** en la  pantalla *Verificar Remoción de Posturas* conduce a la pantalla de *Confirmación de Remoción de Posturas, la cual* muestra las propuestas económicas que el Participante acaba de eliminar. Una vez que se quitan las posturas, no aparecerán más en el informe de verificación de posturas del Participante.

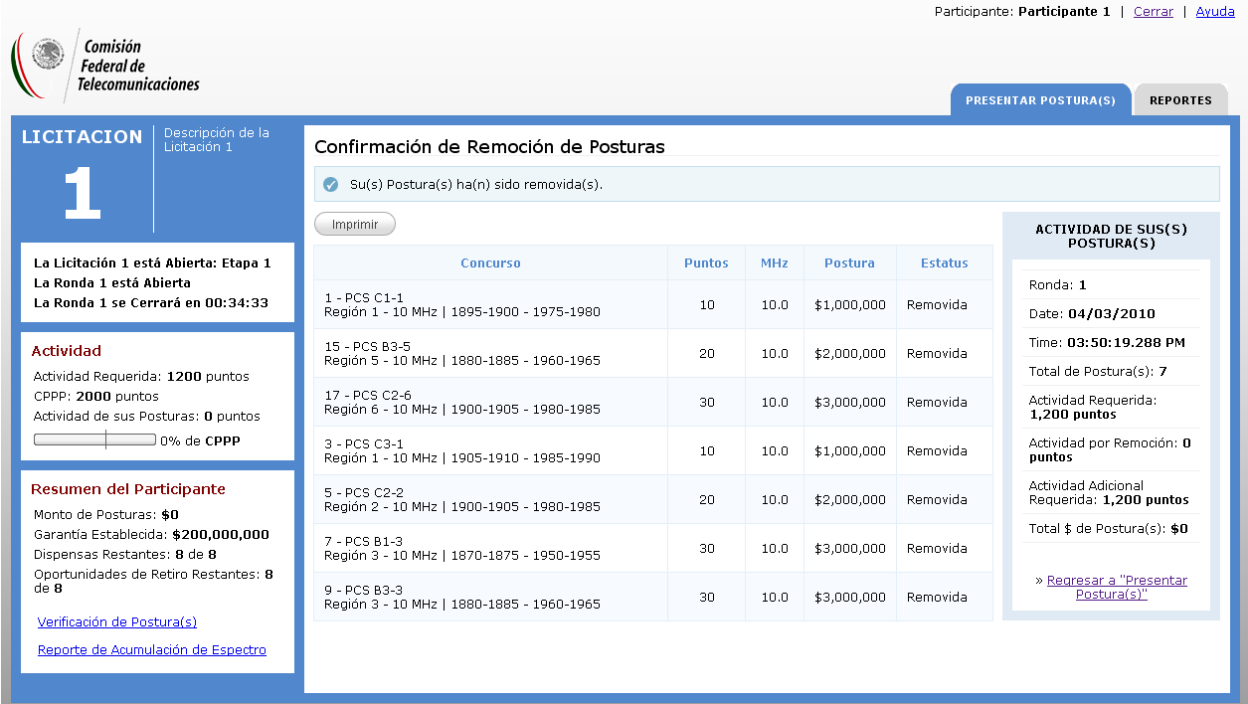

  En la pantalla *de Confirmación de Remoción*, la Casilla de Actividad proporcionará la información siguiente:

- Número ronda, fecha y hora de las posturas removidas
- Total de Posturas (Removidas)
- Actividad Requerida
- Actividad por Remoción (son los puntos producto de las posturas removidas)
- Actividad Adicional Requerida

# **8. RETIRO DE POSTURAS**

 Mientras una ronda esté abierta, el Participante puede retirar una PVMA o una serie de PVMA's, en tanto tenga oportunidades de retiro para ejercer. Cada Participante podrá utilizar dos oportunidades  para realizar retiros a lo largo del procedimiento. Para tener acceso a la pantalla de *Retiro de las*  *posturas*, haga *clic* en el vínculo **"Retirar Posturas"** en la sección de POSTURAS ubicada en la pantalla  principal del Sistema. La pantalla de *Retiro de posturas* muestra las PVMA´s con las que cuente el Participante en ese momento. Para retirar alguna de estas propuestas económicas, seleccione su casilla de verificación. Recuerde que la casilla de actividad en el panel derecho de la pantalla de Retirar Posturas actualiza la actividad del Participante mientras selecciona o des‐selecciona posturas a retirar  *(ver la sección de Presentar Posturas para más detalle)*.

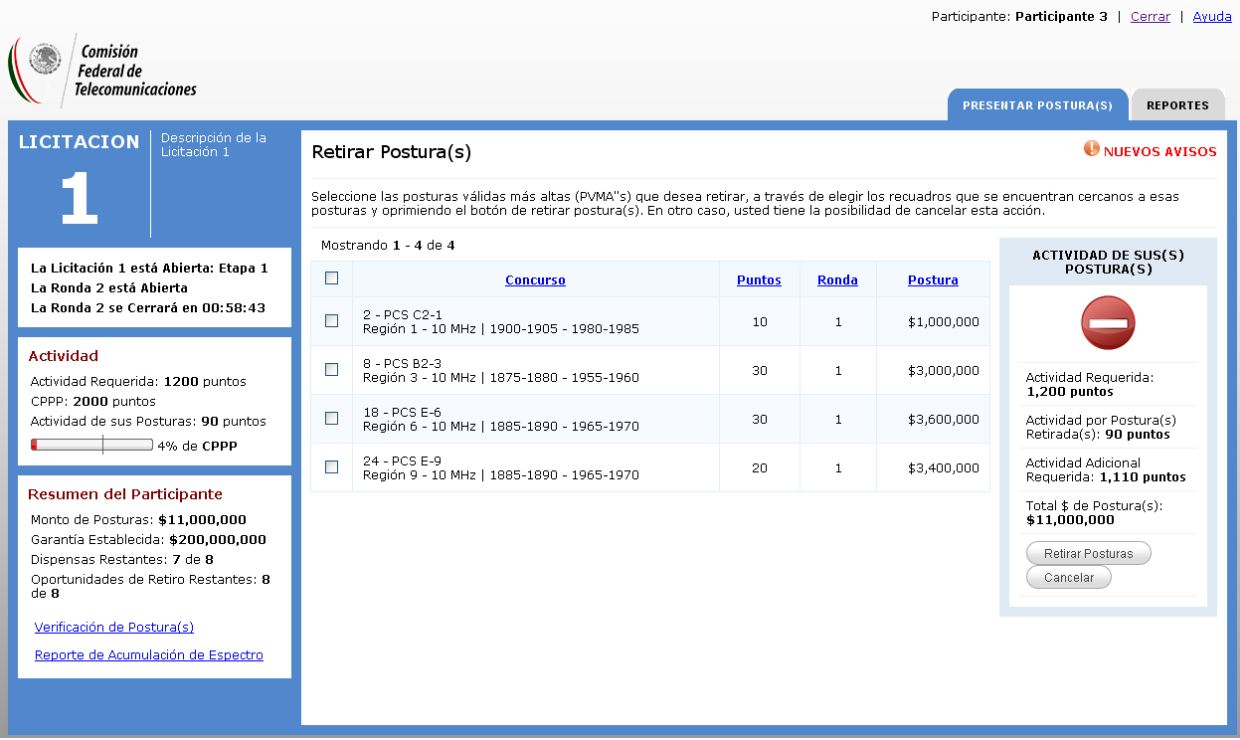

  Cuando termine, haga *clic* en el botón **"Retirar Posturas"**. De otro modo, si el Participante desea cancelar la acción de retirar posturas, debe hacer *clic* en el botón **"Cancelar**" para volver al módulo de  Presentación de Posturas. El hacer *clic* en el botón **"Retirar Posturas"** conduce a la pantalla *Verificar Retiros de Posturas, misma* que enumera las posturas que el Participante ha seleccionado retirar. Una  vez más, de manera similar a la pantalla de *Verificar la presentación de la postura*, la casilla de actividad  en la pantalla de *Verificar Retiros de Posturas* muestra qué efecto, si existe alguno, tienen los retiros en su actividad una vez que se retiren las posturas seleccionadas.

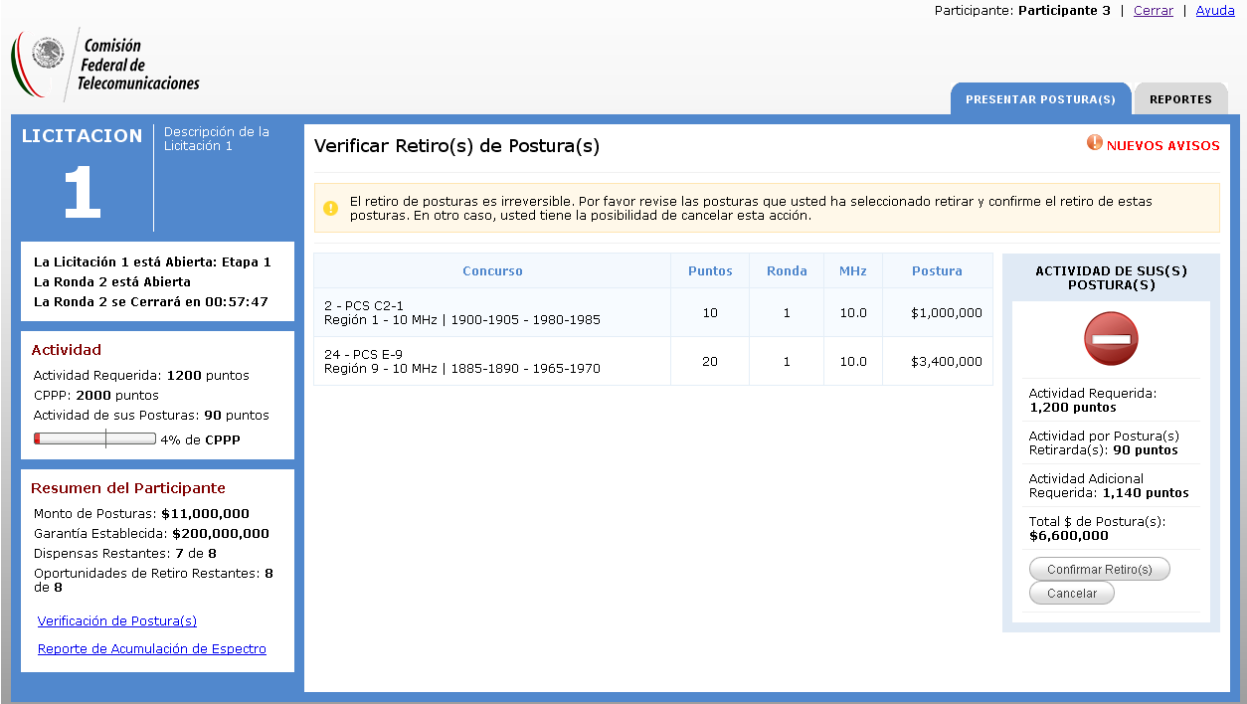

  Para retirar estas posturas, haga *clic* en el botón **"Confirmar Retiros"**. De otro modo, si el Participante desea cancelar el retiro de la postura, debe hacer *clic* en el botón "**Cancelar"** para volver al módulo de   Presentación de Posturas. El hacer *clic* en el botón **"Confirmar Retiros"** en la pantalla *Verificar Retiros de Posturas* conduce a la pantalla de *Confirmación de Retiros de Posturas, misma* que muestra las posturas económicas que el Participante acaba de retirar. Cada una de las posturas aisladas se exhibirá siempre en el informe de verificación de posturas del Participante, con la fecha y hora en la que ocurrió el retiro de la postura.

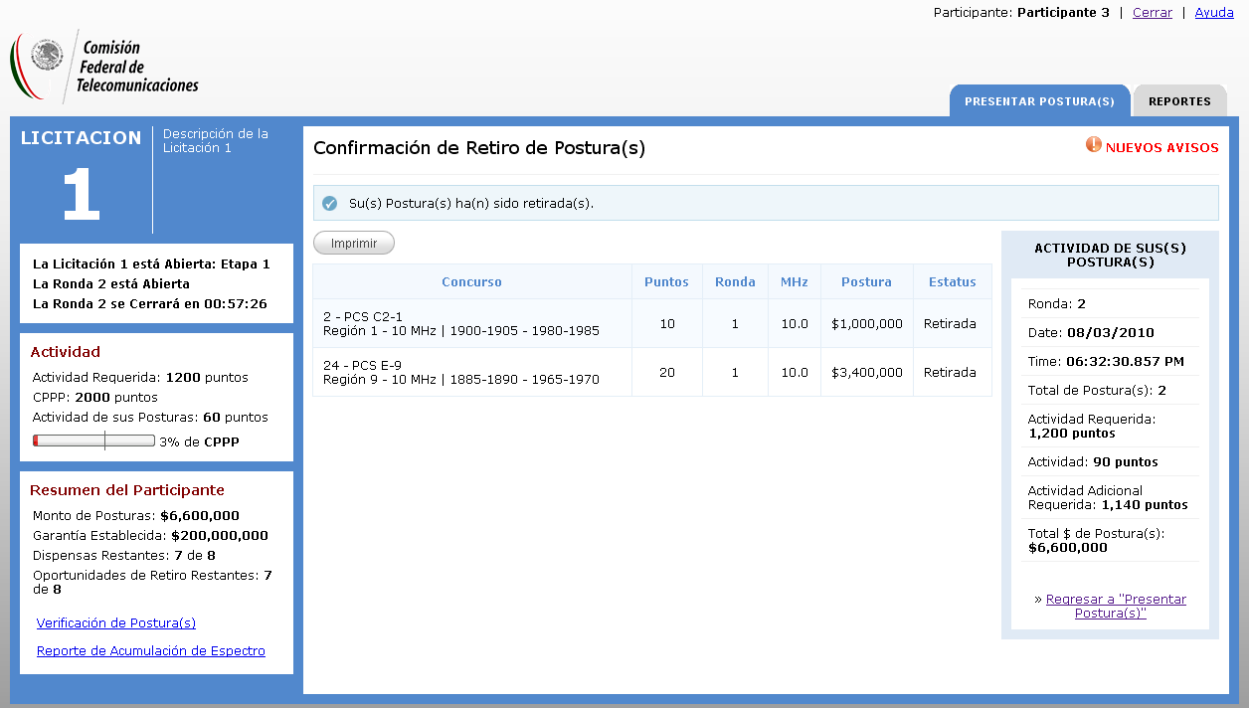

  En la pantalla *Confirmación de Retiros de Posturas*, la casilla de la actividad proporcionará la información siguiente:

- Número de ronda, fecha, y hora de las posturas retiradas
- Total de Posturas (retiradas)
- Actividad Requerida
- Posturas Retiradas
- Actividad adicional requerida

# **9. UTILIZAR DISPENSA DE ACTIVIDAD PROACTIVA**

 El Participante tiene la opción de aplicar proactivamente una dispensa para evitar cumplir con el nivel de actividad requerido para una ronda determinada. Si el Participante no aplica una dispensa de actividad proactiva y no cumple con los requisitos de actividad, el Sistema aplicará una dispensa automáticamente. Los Participantes tienen un número limitado de dispensas (de actividad proactiva y automáticas) que pueden usar durante el proceso, y aplicar una dispensa de actividad proactiva representa una acción **permanente**.

 Mientras que la ronda está abierta, el Participante puede aplicar una dispensa mientras tenga una dispensa aún disponible. Además, el Participante no debe haber presentado o retirado una postura. (Nota: el Participante podría utilizar una dispensa de actividad proactiva, en caso de que ya haya presentado alguna postura, siempre y cuando la remueva conforme al procedimiento establecido en el numeral 7 del presente Manual). Un Participante puede aplicar solamente una dispensa por ronda y después de que el Participante la aplique, el Sistema no permitirá que se realice ninguna otra acción dentro de la ronda, es decir, presentar o retirar propuestas económicas.

 Para aplicar una dispensa proactivamente, haga *clic* en la liga **"Aplicar Dispensa"** en la sección *OTRAS TAREAS*. Esto cargará la pantalla *Verificar el Uso de Dispensas*. Esta pantalla exhibe el número de las dispensas usadas en rondas anteriores, así como el número de dispensas restantes que el Participante aún mantiene. Para continuar, haga *clic* en el botón **"Aplicar Dispensa"**. Si no, para cancelar la aplicación de la dispensa, haga *clic* en el botón "**Cancelar"** para volver a la pantalla principal del Sistema. Cuando el Participante hace *clic* en el botón **"Aplicar Dispensa"**, verá una ventana emergente que pide que confirme que desea aplicar una dispensa. Haga *clic* en el botón "**OK"** para confirmar y para aplicar la dispensa. De otro modo, haga *clic* en el botón "**Cancelar"** para cancelar la acción.

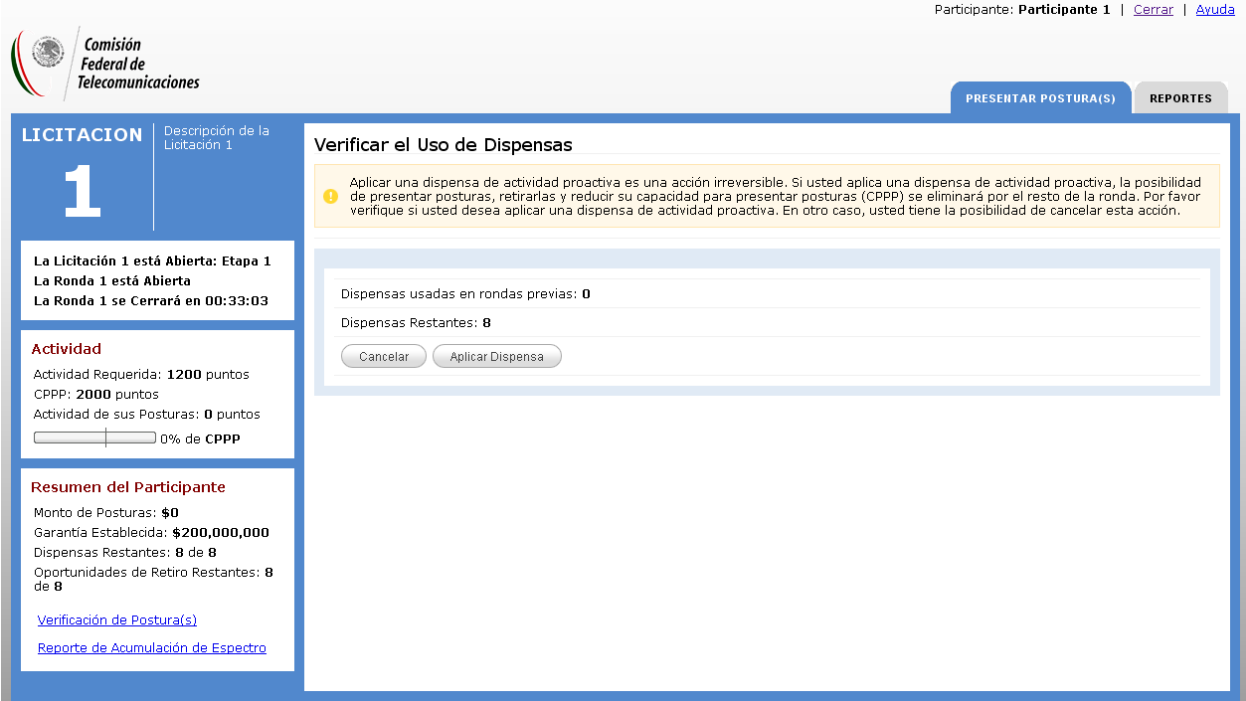

 Una vez que el Participante haga *clic* para confirmar la aplicación de la dispensa, se exhibirá la pantalla  de *Confirmación de Dispensas Aplicadas*, que exhibe otra vez el número de las dispensas usadas, y el número de dispensas restantes que el Participante mantiene en la Licitación correspondiente. Observe que las **dispensas restantes** en la Barra de Estado del Participante disminuirán para reflejar el hecho de que se ha utilizado una dispensa de actividad proactiva.

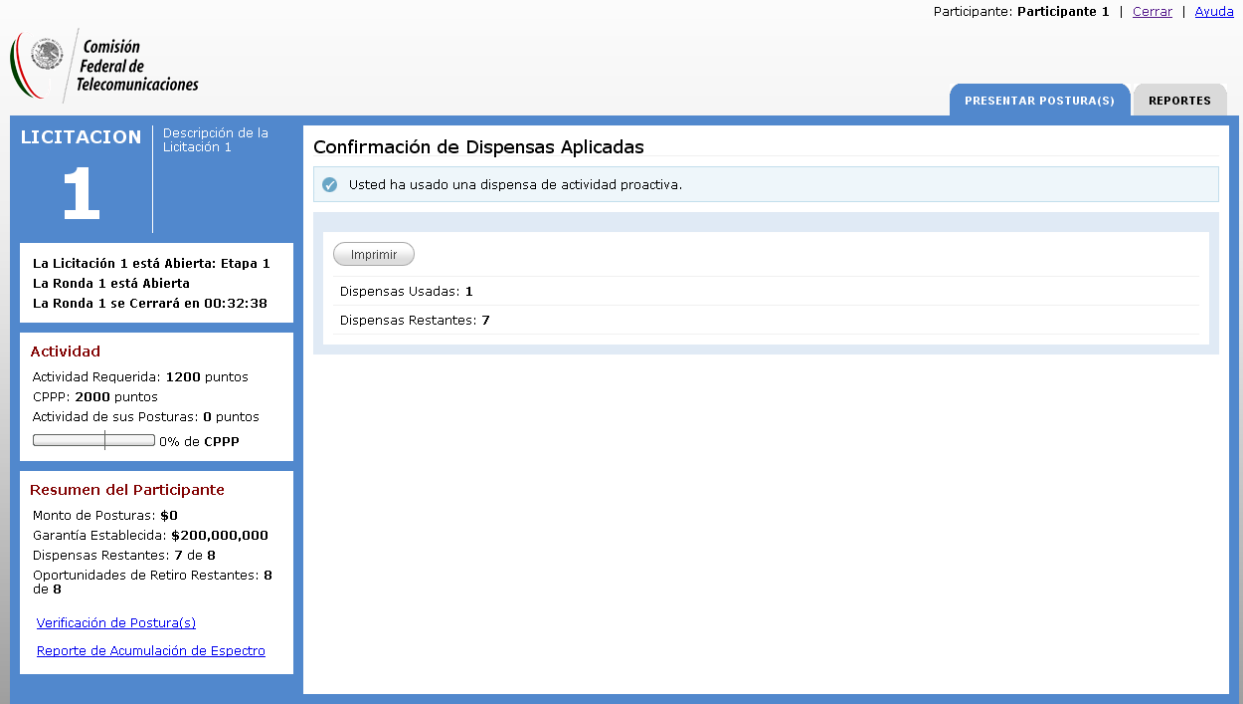

# **10. REDUCIR LA CAPACIDAD PARA PRESENTAR POSTURAS (CPPP)**

 El monto inicial de la garantía de seriedad presentado determina la Capacidad para Presentar Posturas (CPPP) en puntos del Participante. Es decir, la presentación de la garantía define el número máximo de puntos con los que le será permitido al Participante hacer una o más propuestas económicas y retener PVMA's de rondas anteriores. Ese valor se exhibe en el campo Capacidad para Presentar Posturas de la barra de Resumen estadístico del Participante.

 Se le requiere al Participante estar activo en un porcentaje específico de su Capacidad para Presentar Posturas (CPPP) actual durante cada ronda a lo largo del proceso correspondiente. Esto, en función de la Etapa de la cual se trate. Si la actividad está por debajo de la actividad requerida para la ronda, el Participante puede continuar presentando posturas, o reducir su Capacidad para Presentar Posturas, o utilizar una dispensa si todavía cuenta con ellas en su acervo. Si el Participante elige reducir su Capacidad para Presentar Posturas (CPPP), debe entender que tal decisión será tomada como una reducción **permanente**. Mientras una ronda esté abierta, el Participante puede reducir su Capacidad para Presentar Posturas (CPPP) varias veces en tanto su actividad sea mayor que cero, pero menor que su actividad requerida para la ronda. Si al final de la ronda el Participante no está cumpliendo con su actividad requerida y no le quedan dispensas restantes, el Sistema reducirá automáticamente su Capacidad para Presentar Posturas (CPPP).

 Al reducir el Participante su Capacidad para Presentar Posturas (CPPP), la cantidad de puntos quedará disminuida de manera permanente, conforme a los cálculos que se detallan en los numerales 10 y 11 del Manual del Procedimiento de la Propuesta Económica. Para reducir la Capacidad para Presentar  Posturas, haga *clic* en la liga **"Reducir su Capacidad para Presentar Posturas (CPPP)"** en la sección OTRAS TAREAS ubicada en la pantalla principal del Sistema. Hacer *clic* en esta liga carga la pantalla de Verificar Reducción de CPPP, que exhibe la estadística siguiente:

- Actividad requerida:
- Actividad actual:
- Usted está debajo del nivel de actividad requerida por:
- **CPPP** actual:
- Su CPPP se reducirá en:
- Su CPPP después de la reducción será de:

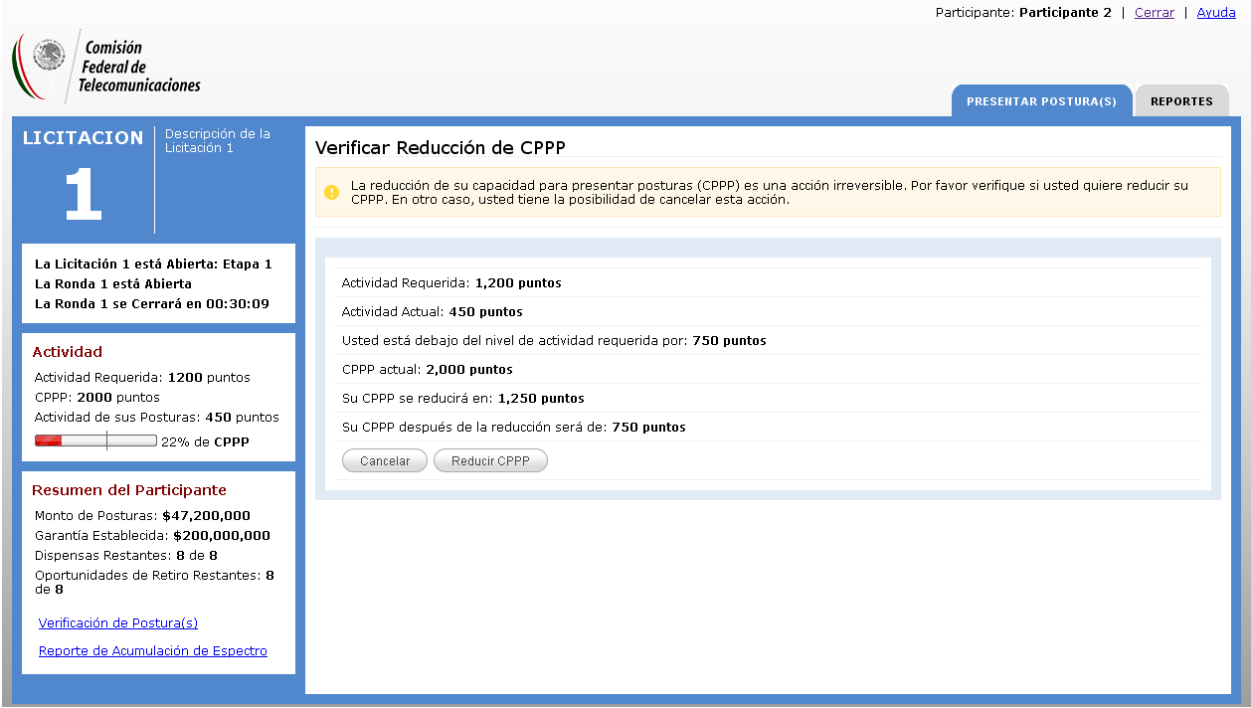

 Para reducir su Capacidad para Presentar Posturas (CPPP), haga *clic* en el botón "**Reducir CPPP"**. En caso contrario, para cancelar la acción de reducción de la Capacidad para Presentar Posturas (CPPP), haga *clic* en el botón "**Cancelar"** para volver a la pantalla de inicio del Sistema. Si el Participante hace *clic* en "**Reducir CPPP"**, el Sistema calculará su reducción basada en el porcentaje del requisito de la actividad para la etapa actual. Cuando el Participante hace *clic* en el botón "**Reducir CPPP"**, verá una ventana emergente que pide que confirme que desea reducir su Capacidad para Presentar Posturas (CPPP). Haga *clic* en el botón "**Aceptar"** para confirmar y para reducir su Capacidad para Presentar Posturas (CPPP). En caso contrario, haga *clic* en el botón "**Cancelar"** para cancelar la acción.

 Una vez que usted haga *clic* para confirmar y para reducir su Capacidad para Presentar Posturas (CPPP), el Sistema exhibirá la pantalla de Confirmación de Reducción de su CPPP, que muestra la nueva Capacidad para Presentar Posturas (CPPP) del Participante, actividad requerida y actividad actual.

Nota: en este punto, la actividad requerida del Participante y la actividad actual deben ser iguales.

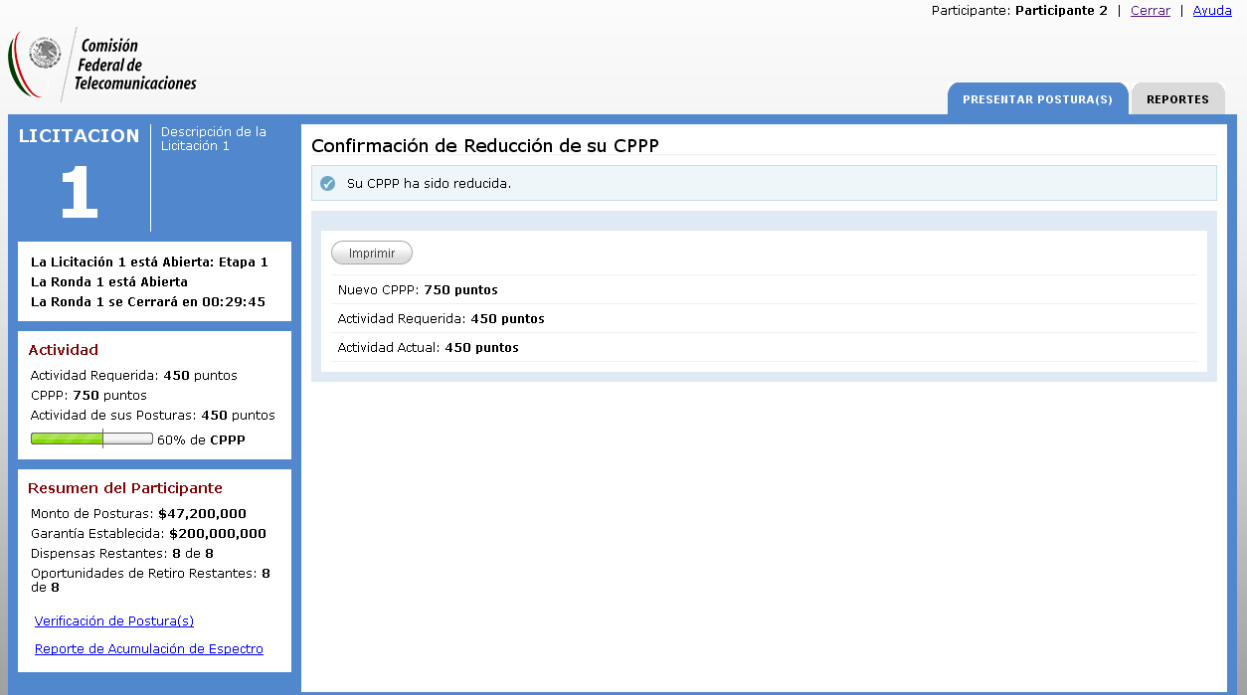

# **11. VISTA DE POSTURAS**

 En cualquier momento, durante una ronda abierta o cerrada, el Participante puede ver sus propuestas económicas consideradas para una ronda determinada. Para tener acceso a este informe, debe hacer *clic* en la liga **"Ver Postura(s)"** en la sección POSTURAS en la pantalla de inicio del Sistema. Cuando la pantalla Ver Posturas aparece, exhibe todas las posturas presentadas por el Participante en la ronda actual, además de las PVMA's del Participante. La pantalla de las Posturas permite al Participante ver las propuestas económicas de rondas previas de la Licitación correspondiente, que puede seleccionar del menú desplegable. Para la ronda seleccionada, el informe exhibirá cualquier postura nueva que el Participante sometiera en tal ronda y las PVMA'S de las rondas anteriores a la ronda seleccionada.

 Para cada postura exhibida del Participante, el informe mostrará el nombre y la descripción del concurso, los puntos asociados al mismo, la ronda en los cuales la postura fue presentada y el monto de la misma. De forma similar a como se presenta la información en la pantalla de Presentación de Posturas, si el Participante mantiene una o varias PVMA's en un concurso dentro de una ronda determinada, la fila que contiene dicho concurso estará destacada (con una marca coloreada) e incluirá una etiqueta con la leyenda *\*PVMA*.

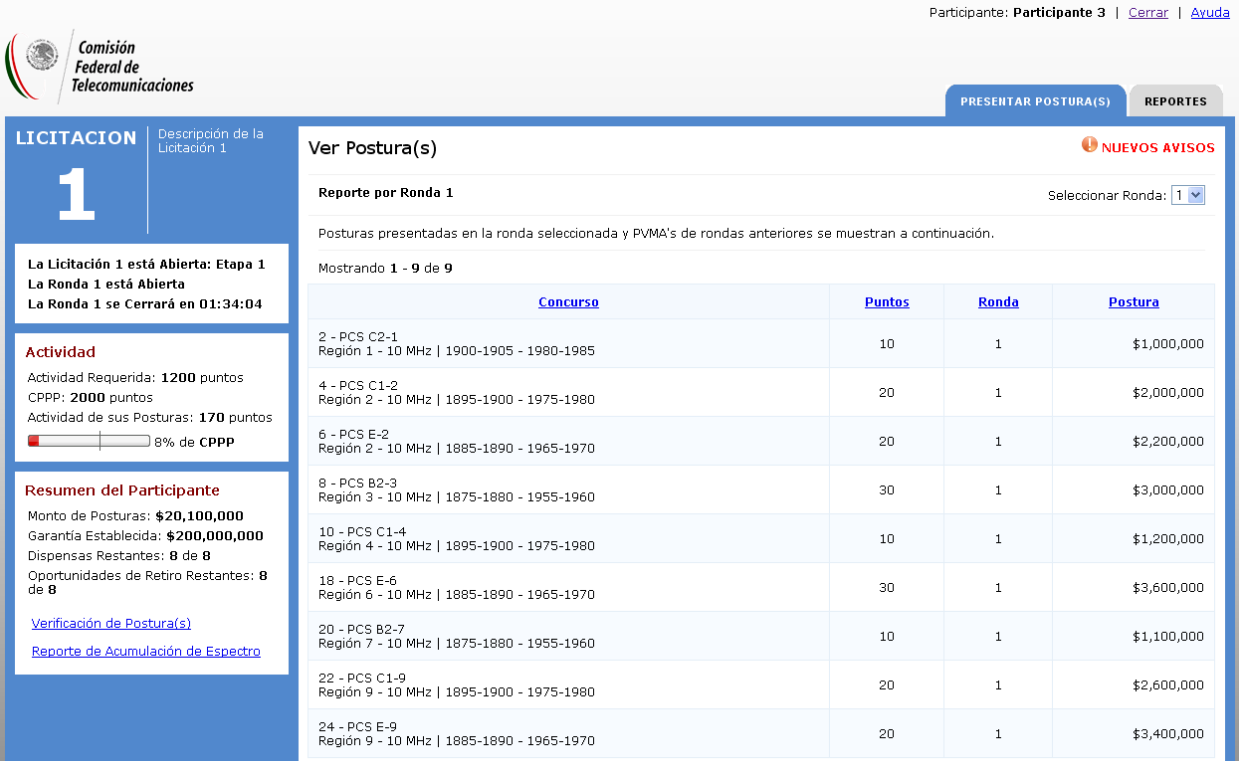

# **12.INFORME DE RESTRICCIONES DE ACUMULACIÓN DE ESPECTRO**

 El informe de restricciones de acumulación de espectro provee al Participante de la información sobre las restricciones (por Región y por la Licitación correspondiente), el espectro acumulado (inicial, nuevo, y provisional), y el espectro disponible para cada región, para la Licitación actual y cualquier otra Licitación vigente que, en su caso, tenga relación con el límite de acumulación de espectro. Específicamente, para cada región, el informe contiene:

- **a.** Información detallada del ancho de banda expresado en MHz, por región:
	- **Restricciones de espectro a nivel Regional**
	- Restricciones del espectro a nivel Licitación
- **b.** Información de MHz del Participante específico, por región:
	- **Restricciones de espectro a nivel Participante**
	- MHz con los que cuenta el Participante y, en su caso, su grupo de interés económico según lo dictamine la COFECO antes de iniciar la Licitación (Espectro Concesionado Actual)
	- MHz producto de la Presentación de Posturas en la Ronda (Espectro de la Ronda Actual)
	- MHz provisionalmente acumulados de rondas previas por PVMA's (Espectro Provisionalmente Acumulado)
	- MHz provisionalmente acumulados de rondas previas por PVMA's de la Licitación que, en su caso, se lleve en paralelo y tenga relación con los límites de acumulación de espectro (Espectro Provisionalmente Acumulado)
	- MHz disponibles en la Licitación actual
	- MHz disponibles en la Licitación paralela.

A continuación se muestra un ejemplo del informe sobre restricciones de acumulación de espectro:

#### Reporte de Restricciones de Acumulación de Espectro en la Ronda 1

Participante 3<br>Licitación 1: Descripción de la Licitación 1<br>08/03/2010 02:40:48 PM

 $\boxed{\text{Imprimir Repote}}$ 

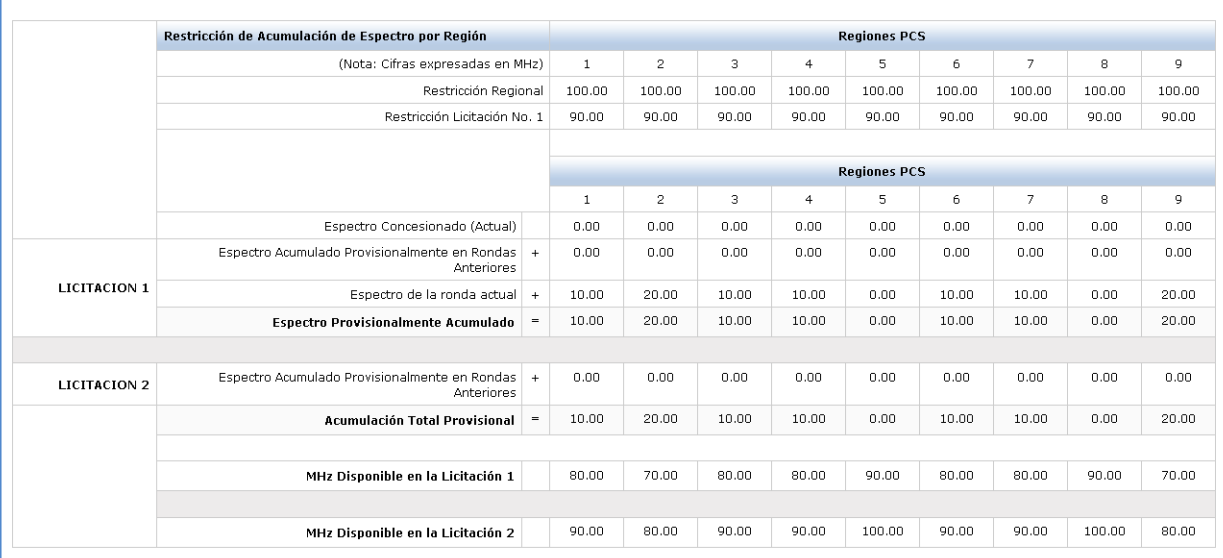

» Cerrar

# **13. INFORME DE VERIFICACIÓN DE POSTURAS**

 El informe de verificación de posturas es específico a cada Participante y proporciona un resumen de las acciones realizadas por él durante una ronda, incluyendo posturas presentadas, retiros de posturas, reducciones de Capacidad para Presentar Posturas (CPPP), las dispensas de actividad proactiva aplicadas y la fecha de registro de cada acción hasta en milisegundos. El informe también proporciona el status del Participante en la Licitación.

 *Lo que sigue es un ejemplo del informe de verificación de posturas:*

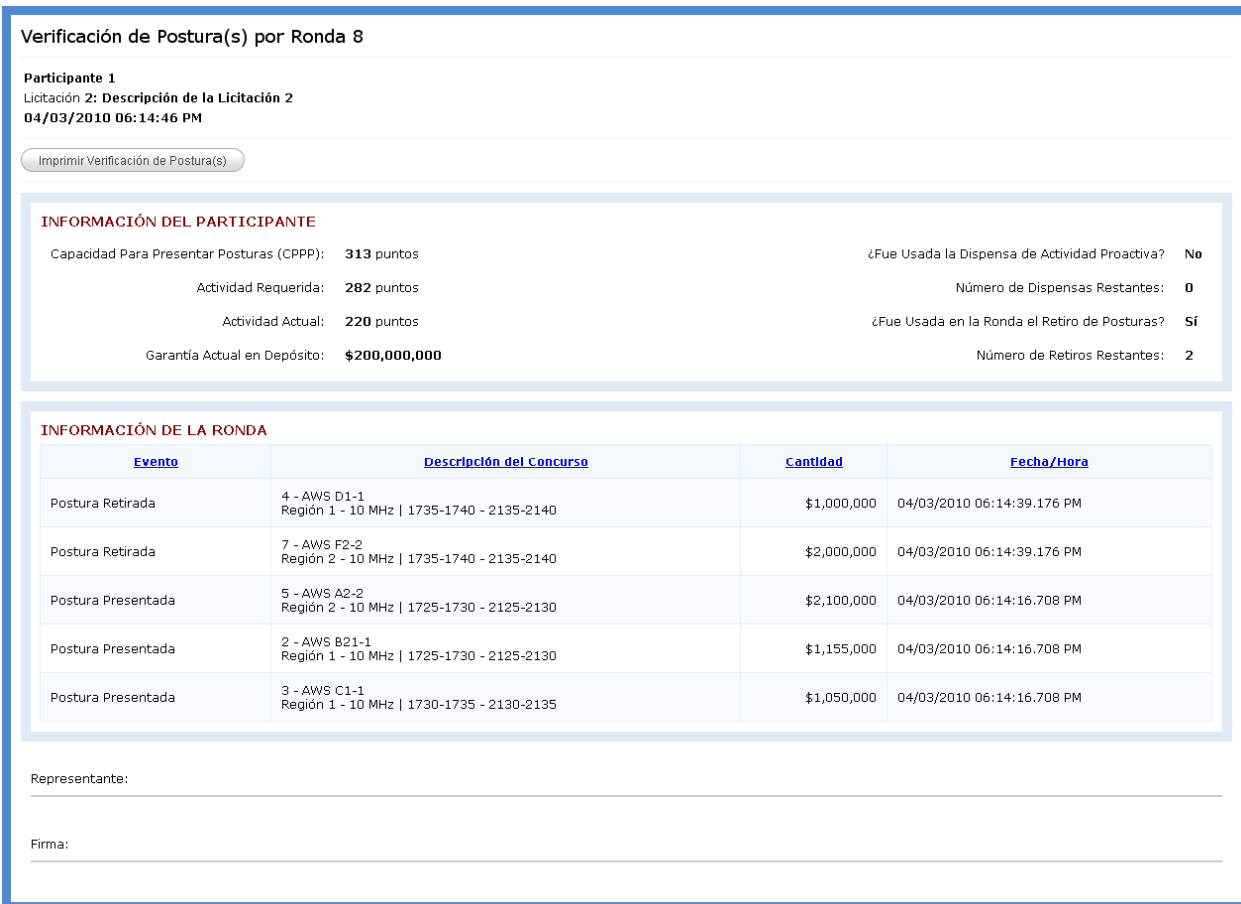

# **a. Resumen estadístico del Participante**

 Un Participante podrá ver el Resumen estadístico siguiente, al momento específico en que se genere el informe:

- Si la Capacidad para Presentar Posturas (CPPP) fue reducida durante la ronda
- **La Capacidad para Presentar Posturas (CPPP)**
- Actividad requerida
- Actividad actual
- Garantía actual en depósito
- Si una dispensa de actividad proactiva fue aplicada en la ronda
- **El número de dispensas restantes**
- Si se utilizó algún retiro en esa ronda
- **El número de retiros restantes**

# **b. Listado de eventos ocurridos con fecha y hora**

 El informe de verificación de posturas se actualiza en tiempo real durante una ronda abierta de la Licitación correspondiente. Una vez cerrada cualquier ronda, el informe de verificación de la postura económica para una ronda que ha cerrado no se actualiza más (es decir, el informe no contiene información sobre qué sucede durante el procesamiento de la ronda). Para la ronda actual, el Participante podrá ver la información relacionada con la presentación y retiro de propuestas económicas, reducciones de Capacidad para Presentar Posturas (CPPP) y dispensas de actividad proactiva. El listado incluye:

- Nombre del evento (es decir, presentación de postura, retiro de postura, reducción de CPPP, dispensa proactiva aplicada)
- **Fecha y hora del evento**
- Nombre del concurso de la postura presentada o retirada
- Monto de la postura presentada o de la postura retirada

# **14. RESULTADOS**

 Durante el procesamiento de la ronda (después de que una ronda se ha cerrado y antes de que una nueva ronda comience), el Sistema calcula resultados de las propuestas económicas de la ronda precedente de la Licitación de que se trate. Todos los Participantes tendrán acceso a la información con el resumen de los resultados, así como a informes durante la Licitación correspondiente en la pantalla Resultados. Al hacer *clic* en la pestaña de **"REPORTES"** en cualquier lugar dentro del Sistema el Participante verá la pantalla Resultados. Desde esta pantalla, el Participante podrá ver un resumen con la información de la ronda recién concluida, así como informes específicos para verse directamente en el monitor y para descargarse en dispositivos (USB). Todos los Participantes tendrán acceso a los mismos datos de divulgación a lo largo de la Licitación, independientemente que éstos serán publicados en la página de Internet de la Comisión (<www.cft.gob.mx>) en la sección de Licitaciones de Frecuencias en Proceso.

El contenido de cada informe se detalla en las subdivisiones siguientes.

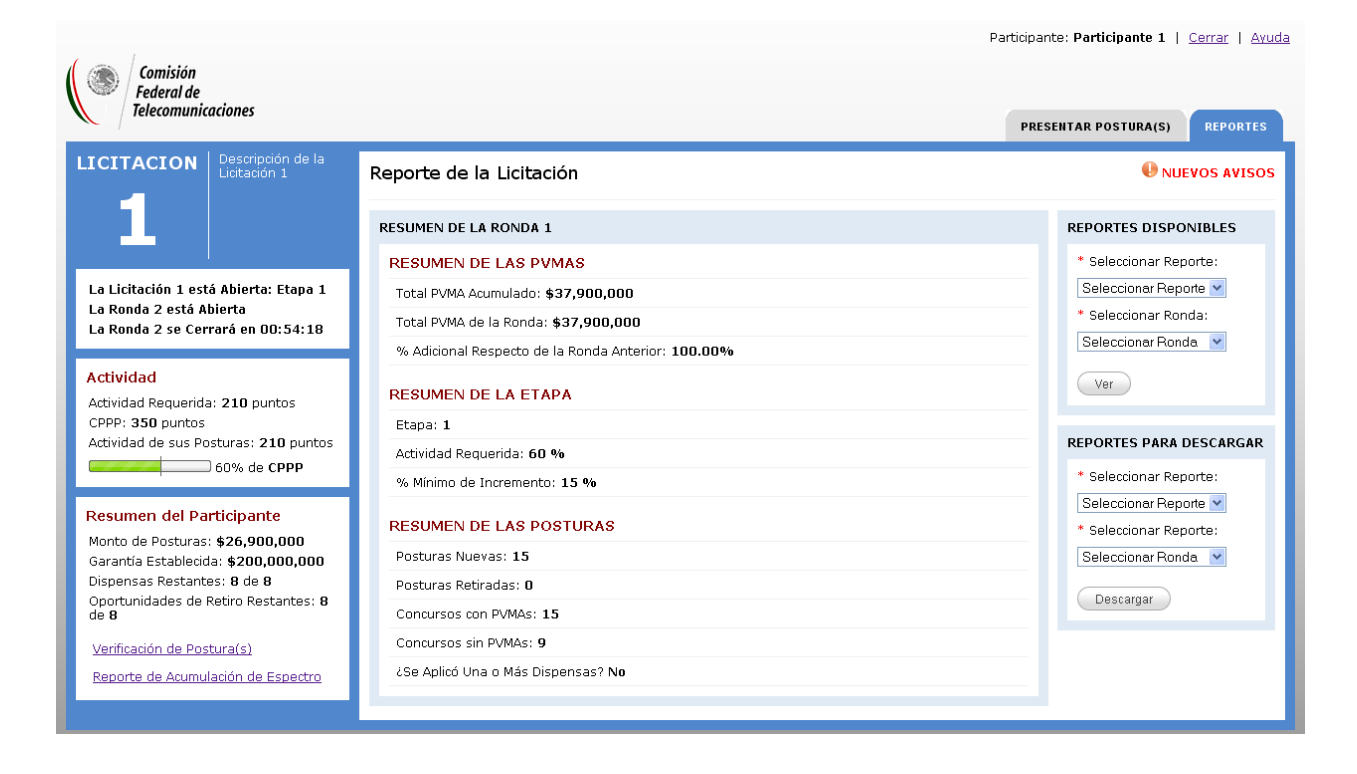

# **a. Resumen de Resultados por Ronda**

 La pantalla principal de resultados exhibirá la información resumida siguiente de la Ronda recientemente terminada:

- Total de PVMA Acumulado
	- o Total PVMA de la Ronda
	- o % adicional respecto de la Ronda anterior
- **Etapa**
- Actividad requerida (Porcentaje requerido para la etapa en cuestión)
- % Mínimo de Incremento (según la etapa en cuestión)
- **Posturas Nuevas**
- Posturas Retiradas
- **Concursos con PVMA's**
- Concursos de la Comisión
- ¿Se aplicó una o más dispensas de actividad proactiva?

# **b. Informes visibles**

 Los informes visibles dejan ver al Participante reportes con los resultados de rondas anteriores. El Participante puede ordenar los informes Visibles, tomando cualquier columna en orden ascendente o descendente al hacer *clic* en el título de la columna. Los reportes que el Sistema genera son los siguientes:

#### i. Nuevas posturas

 El informe de nuevas posturas listan todas las nuevas posturas presentadas durante la ronda seleccionada, incluyendo los puntos asociados a cada concurso y la cantidad de la postura.

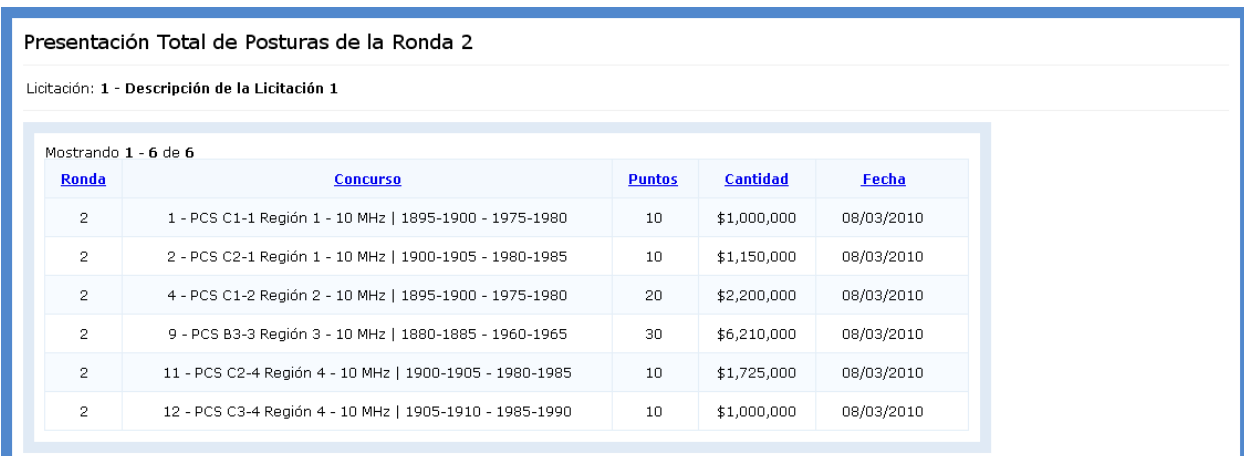

#### ii. Posturas Válidas más Altas (PVMA's)

 El informe de Posturas Válidas más Altas (PVMA's) lista los montos de las posturas económicas ganadoras hasta ese momento, incluyendo la ronda en la cual las posturas fueron presentadas y la postura mínima para la ronda siguiente.

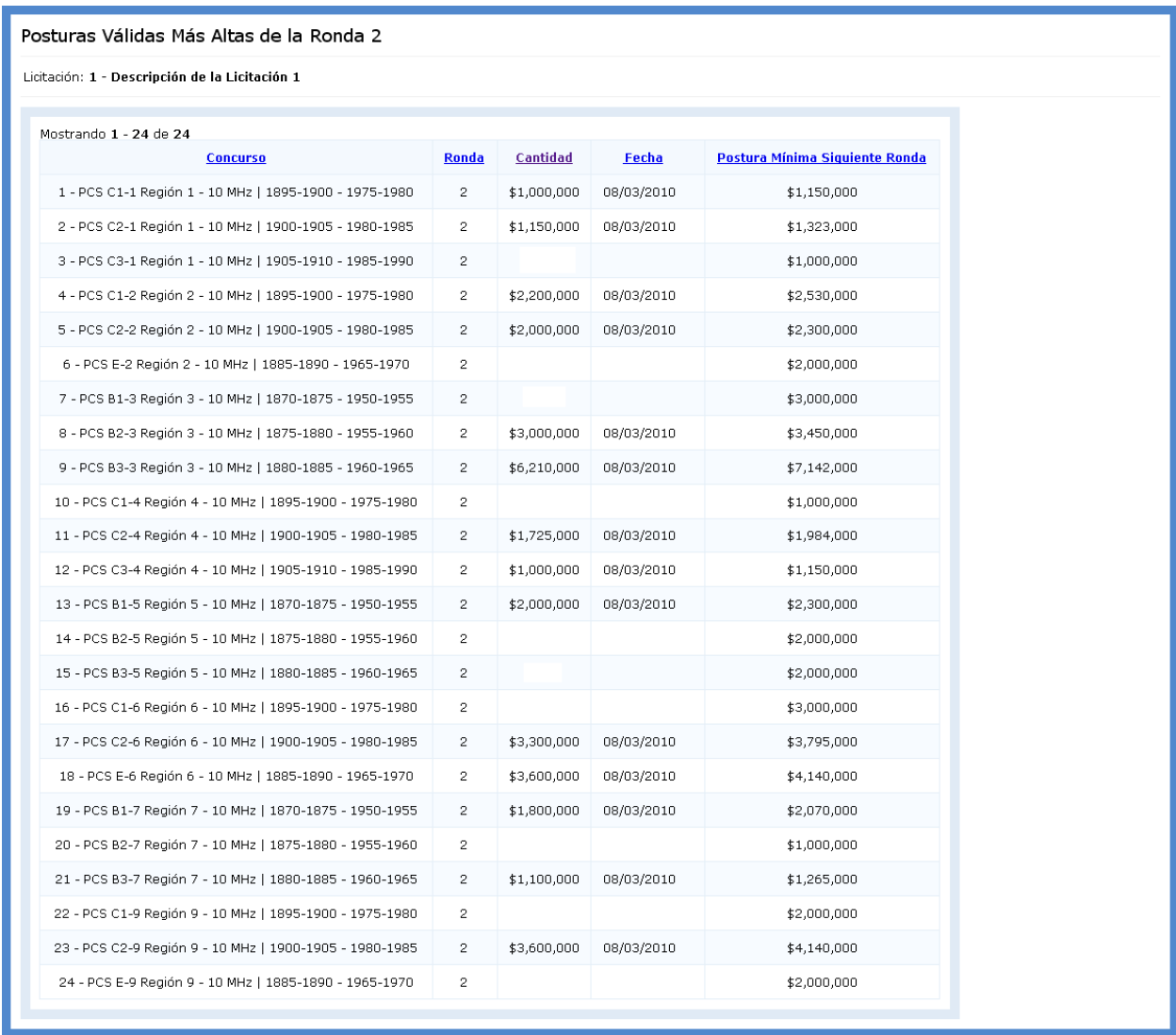

# iii. Posturas retiradas

 El informe de posturas retiradas contiene la información sobre cualquier PVMA's retirada, incluyendo la ronda en la cual la postura fue presentada, y la cantidad de la postura retirada.

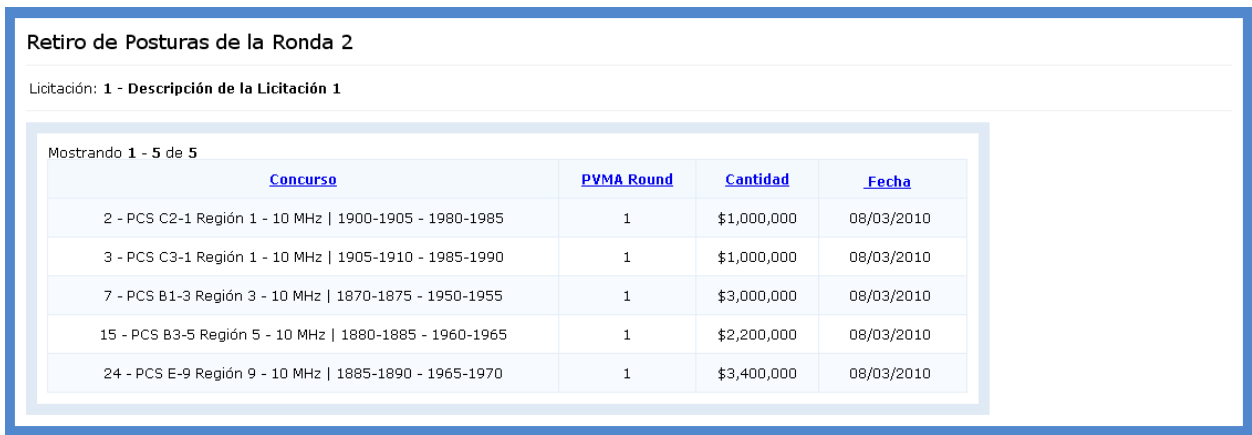

#### **c. Informes Descargables**

 Los reportes para descargar son versiones en formato ".txt" de los reportes visibles que le permiten al Participante guardarlos en un dispositivo USB. El Participante puede importar estos informes en otra aplicación, como Excel, para revisar y adecuar los datos que mejor le convengan. Los títulos de los reportes descargables contienen la identificación de la Licitación y el número de ronda en el nombre del archivo (p. ej., 1\_8\_Presentación total Posturas.txt). Cuando el Participante hace *clic* para descargar un informe, puede abrir o guardar el archivo dentro de la siguiente ventana emergente:

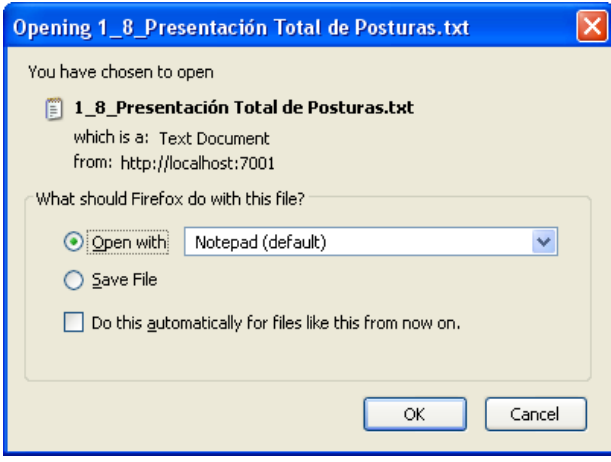

A continuación se muestra un ejemplo de un reporte descargable sobre las propuestas económicas.

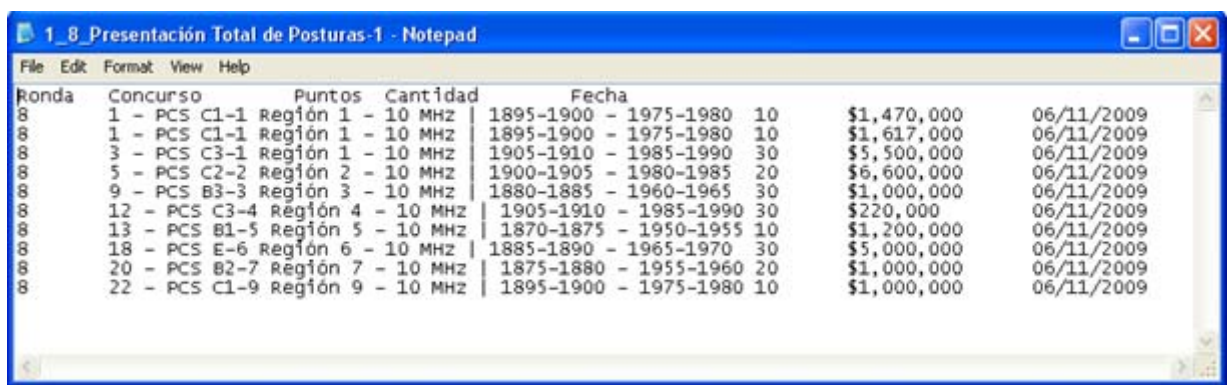

 Las siguientes secciones describen los formatos del archivo para los reportes descargables que están en el formato ".txt".

iv. Posturas Presentadas

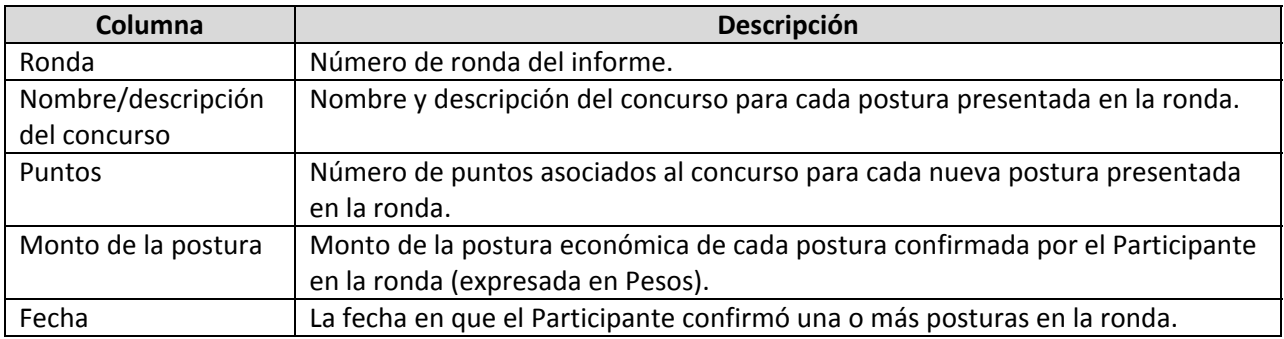

# v. Posturas Válidas más Altas (PVMA's)

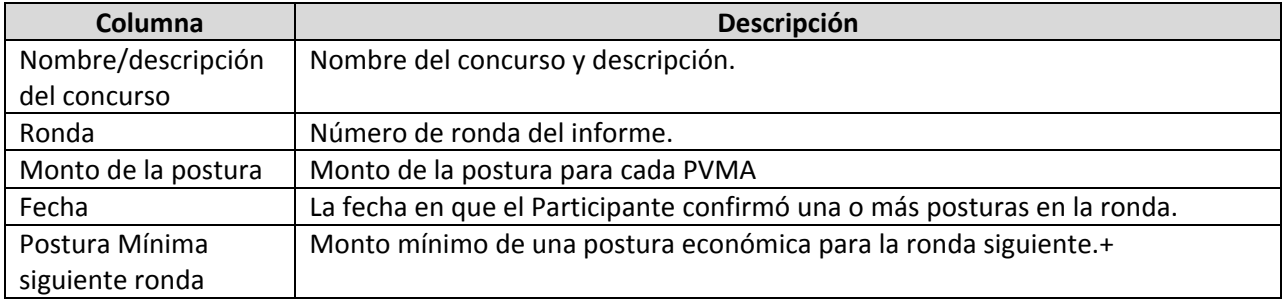

#### vi. Posturas retiradas

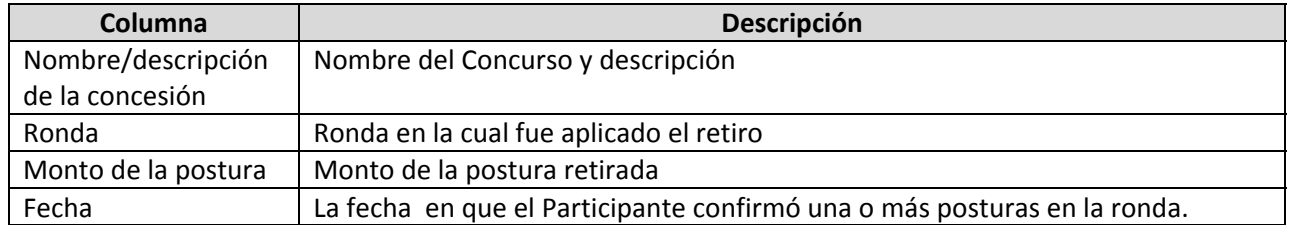